# Bacic\_3(Type3) 操作マニュアル

### 本テンプレート使用にあたって

\*\*\*\*\*\*\*\*\*\*\*\*\*\*\*\*\*\*\*\*\*\*\*\*\*\*\*\*\*\*\*\*\*\*\*\*\*\*\*\*\*\*\*\*\*\*\*\*\*\*\*\*\*\*\*\*\*\*\*\*\*\*\*\*\*\*\*\*\*\*\*\*\*\*\*\*\*\*\*\*\*\*\*\*\*\*\*\*\*\*\* 本テンプレートは、レイアウトを全て自分で考えなくても 文章や写真をしっかり入れ込んでいくことでスマホにも対応したホームページを 作成することができるテンプレートとなっています。 入力のない項目は基本的に非表示となりますが、上部のヘッダー部分など、 必ず入力しなければレイアウトが崩れてしまう箇所もありますので、ご注意ください。

テンプレートとなりますので、よりよい文章、写真を用意できる程良いホームページができていきます。 見る人のことをしっかりと考えながら、良いホームページを作成するために お役立て頂けますと幸いです。 \*\*\*\*\*\*\*\*\*\*\*\*\*\*\*\*\*\*\*\*\*\*\*\*\*\*\*\*\*\*\*\*\*\*\*\*\*\*\*\*\*\*\*\*\*\*\*\*\*\*\*\*\*\*\*\*\*\*\*\*\*\*\*\*\*\*\*\*\*\*\*\*\*\*\*\*\*\*\*\*\*\*\*\*\*\*\*\*\*\*\*

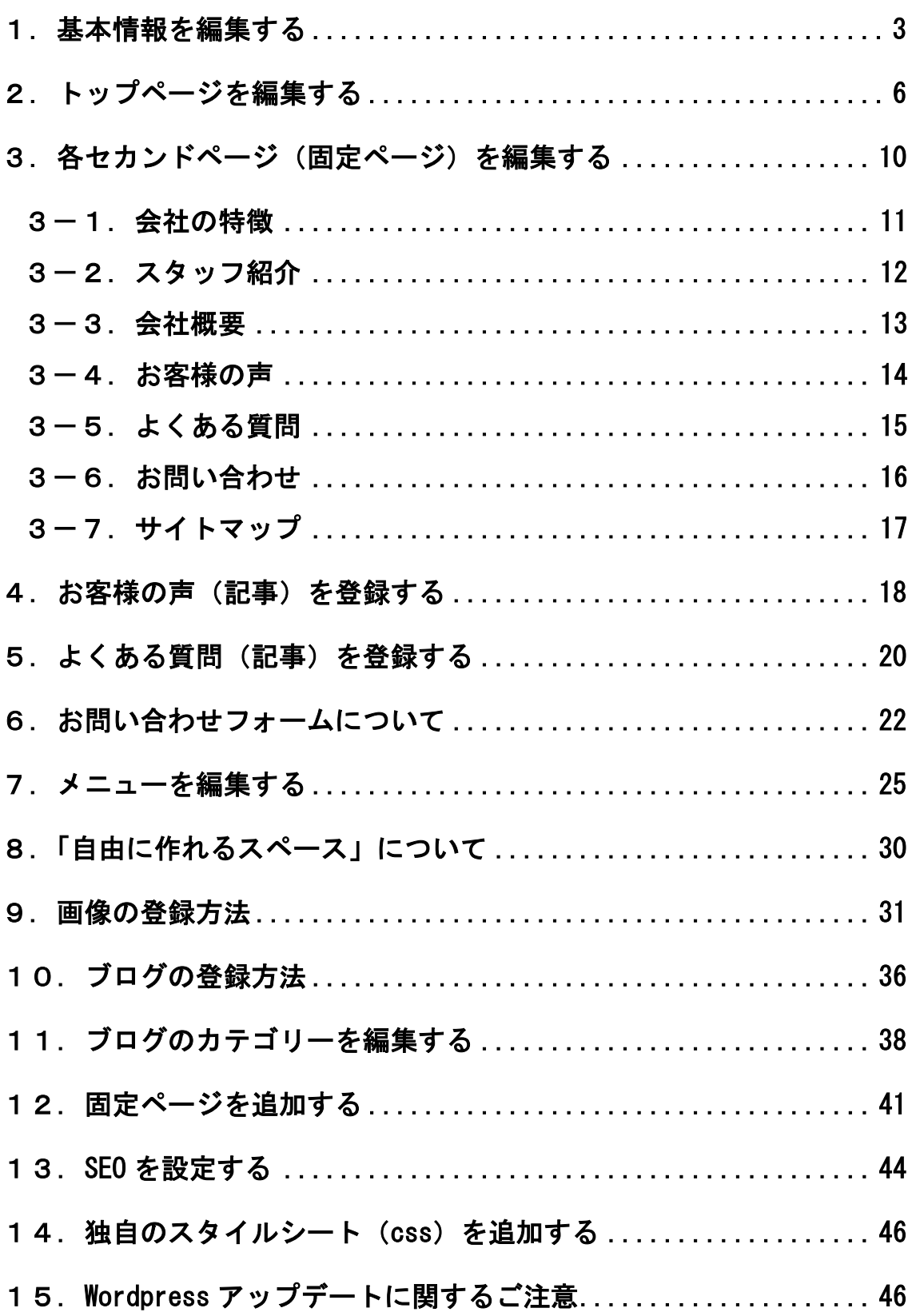

# <span id="page-2-0"></span>1.基本情報を編集する

※会社名などのサイト全体に共通する情報を管理します。

①管理画面左メニューの「基本情報」をクリックします。

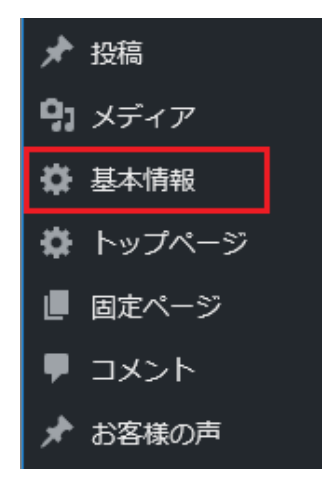

②項目が表示されますので、各項目を登録していきます。 ※項目ごとの注意点は管理画面に記載しています。

※各項目はサイトの以下に表示されます(番号は管理画面の項目名の番号です)

※「更新」をクリックするとサイトに反映されます。

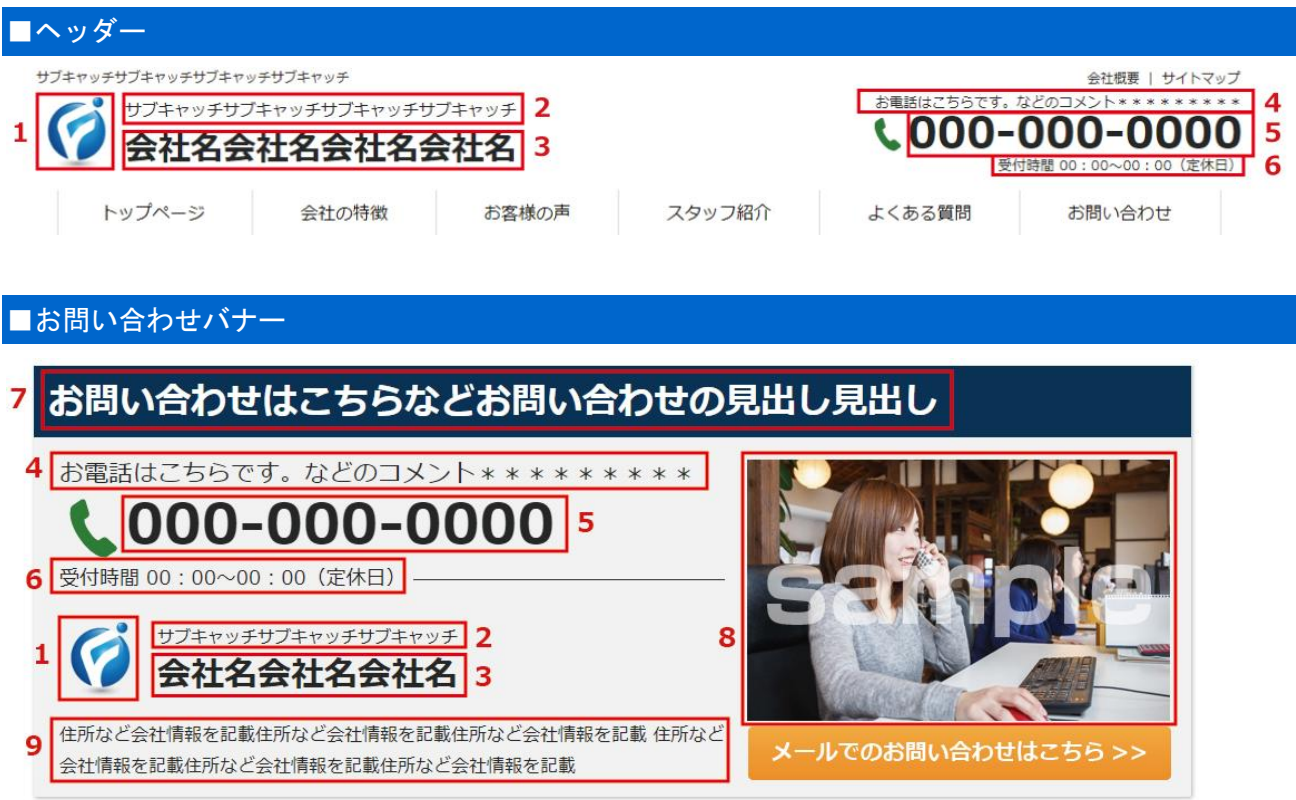

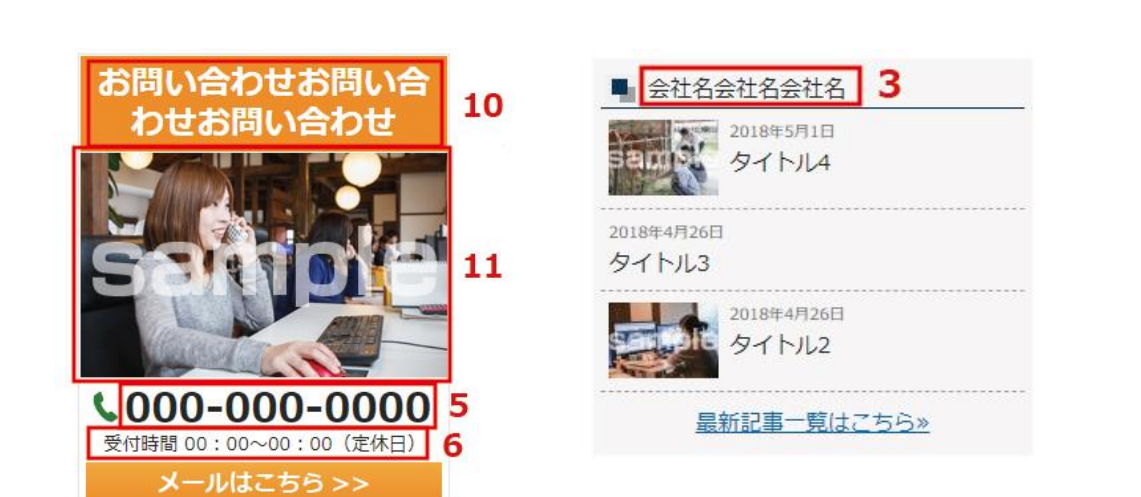

■サイドメニュー

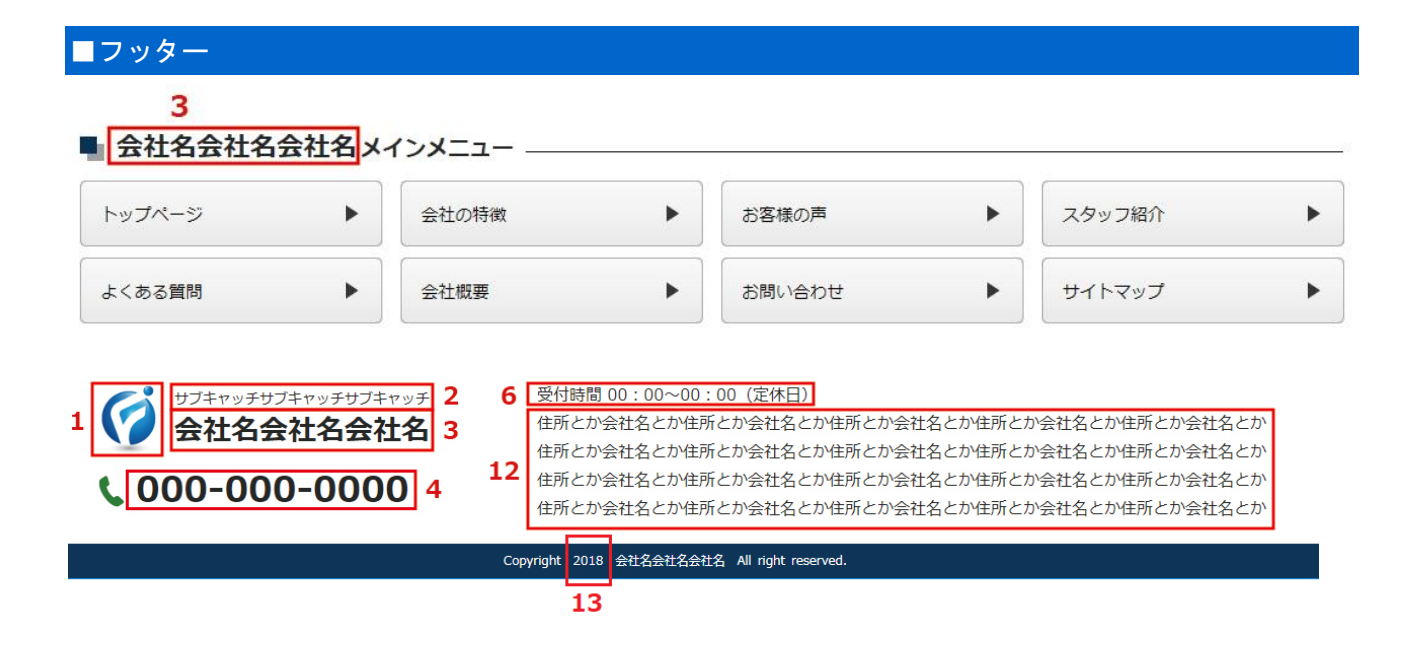

#### ③サイト全体の色とフォントはお好みで変えてください(随時変更できます)

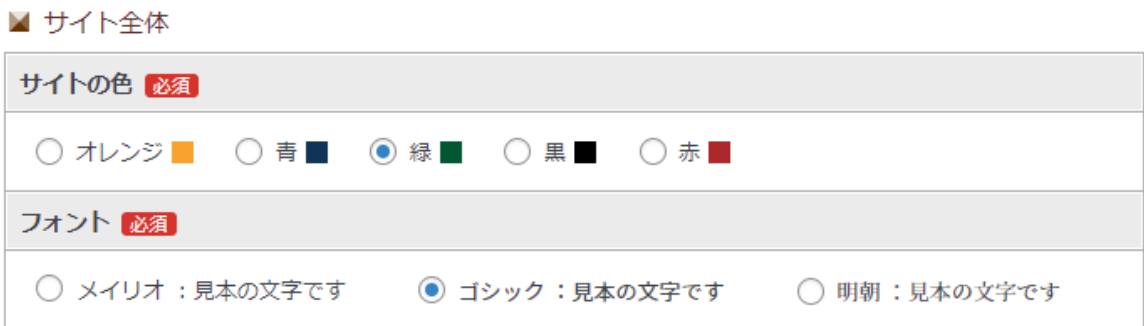

<span id="page-4-0"></span>④最後の共通 SEO の設定は、<head>内のメタタグにおいて、共通で使用するものです。

■ 共通SEO

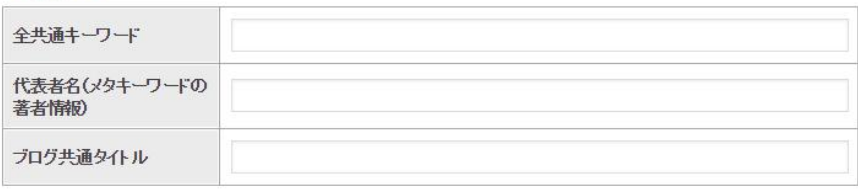

※SEO対策のために上記項目は入れるようにしましょう。

#### 全共通キーワード

<meta name="keywords" content="ここに表示されます" /> 各ページごとに設定する必要はありませんので、ここで設定したものが全ページに反映されます。

### 代表者名(メタキーワードの著者情報)

<meta name="Author" content="ここに表示されます" />

#### ブログ共通タイトル

ブログ記事ページの<title>タグの後ろに共通で表示される内容となります。

⑤項目の修正が終わったら、更新ボタンをクリックします。

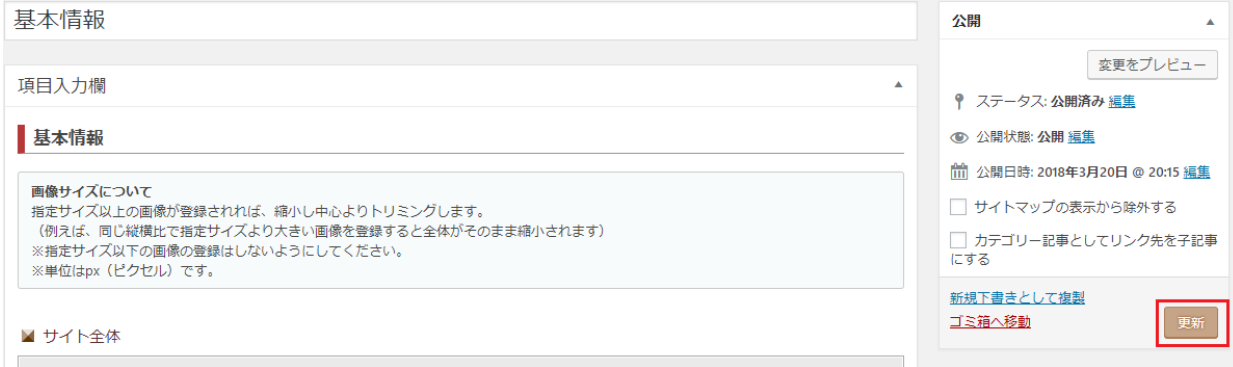

# 2.トップページを編集する

①管理画面左メニューの「トップページ」をクリックします。

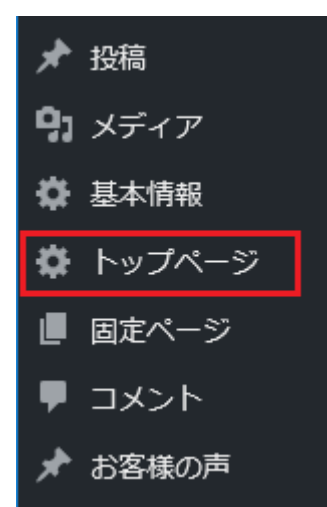

#### ②項目が表示されますので、各項目を登録していきます。

※項目ごとの注意点は管理画面に記載しています。 ※各項目はサイトの以下に表示されます ※「更新」をクリックするとサイトに反映されます。 ※画像の登録方法は「9. 画像の登録方法」で説明していますので、参考にされて下さい。

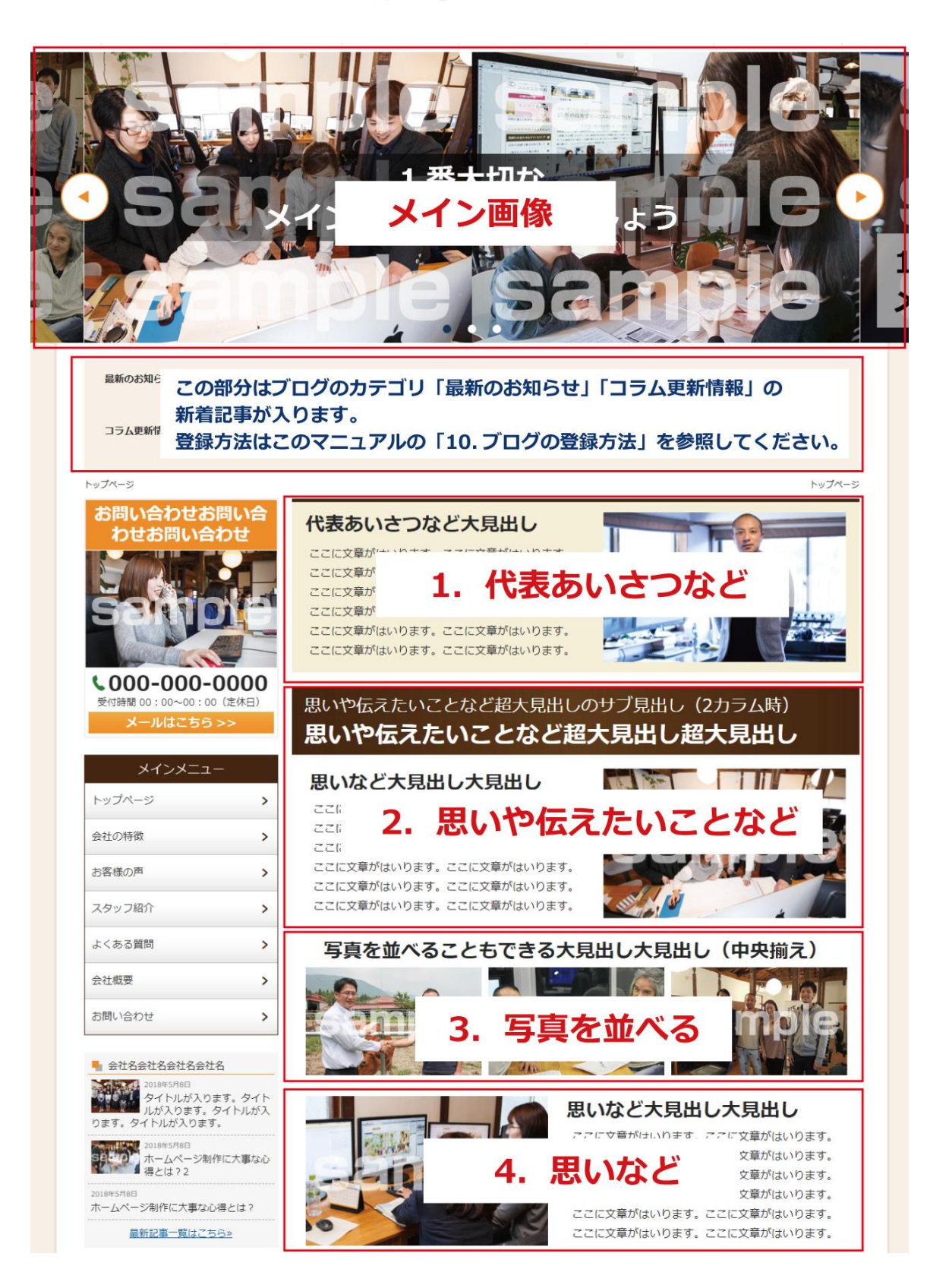

### 流れを作ることもできる大見出し大見出し

#### 1 中見出し中見出し

ここに文章がはいります。ここに文章がはいります。 ここに文章がはいります。ここに文章がはいります。 ここに文章がはいります。ここに文章がはいります。 ここに文章がはいります。ここに文章がはいります。 ここに文章がはいります。ここに文章がはいります。 ここに文章がはいります。ここに文章がはいります。

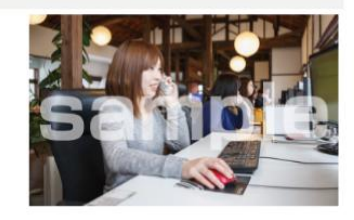

#### 2 中見出し中見出し

ここに文章がはいります。ここに文章がはいります。 ここに文章がはいります。ここに文章がはいります。 ここに文章がはいります。ここに文章がはいります。 ここに文章がはいります。ここに文章がはいります。 ここに文章がはいります。ここに文章がはいります。 ここに文章がは 6. 流れ【縦】

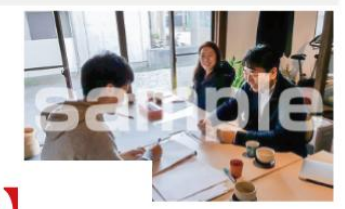

### 3 中見出し中 .....

ここに文章がはいります。ここに文章がはいります。 ここに文章がはいります。ここに文章がはいります。 ここに文章がはいります。ここに文章がはいります。 ここに文章がはいります。ここに文章がはいります。 ここに文章がはいります。ここに文章がはいります。 ここに文章がはいります。ここに文章がはいります。

#### 2 中見出し中見出し

ここに文章がはいります。ここに文章がはいります。 ここに文章がはいります。ここに文章がはいります。 ここに文章がはいります。ここに文章がはいります。 ここに文章がはいります。ここに文章がはいります。 ここに文章がはいります。ここに文章がはいります。 ここに文章がはいります。ここに文章がはいります。

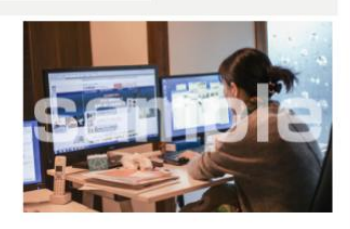

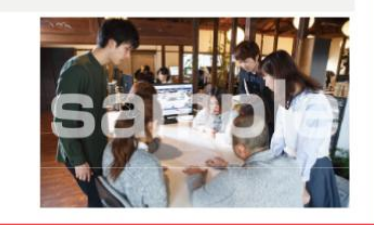

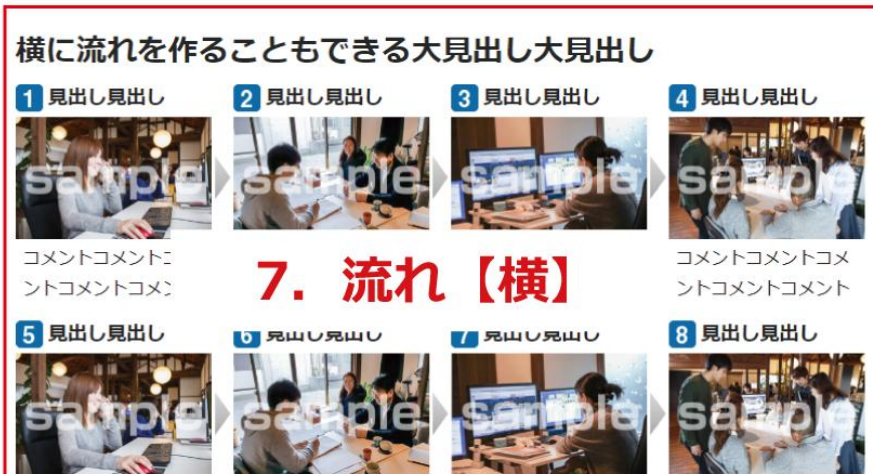

コメントコメントコメ ントコメントコメント

コメントコメントコメ ントコメントコメント メントコメントコメ ントコメントコメント

コメントコメントコメ ントコメントコメント ③お客様のアンケートについて

トップページの「5.お客様のアンケート」で設定するのは、オレンジ背景のタイトル部分のみにな ります。

その下のアンケート画像は、管理画面左メニューの「お客様の声」から登録していきます。

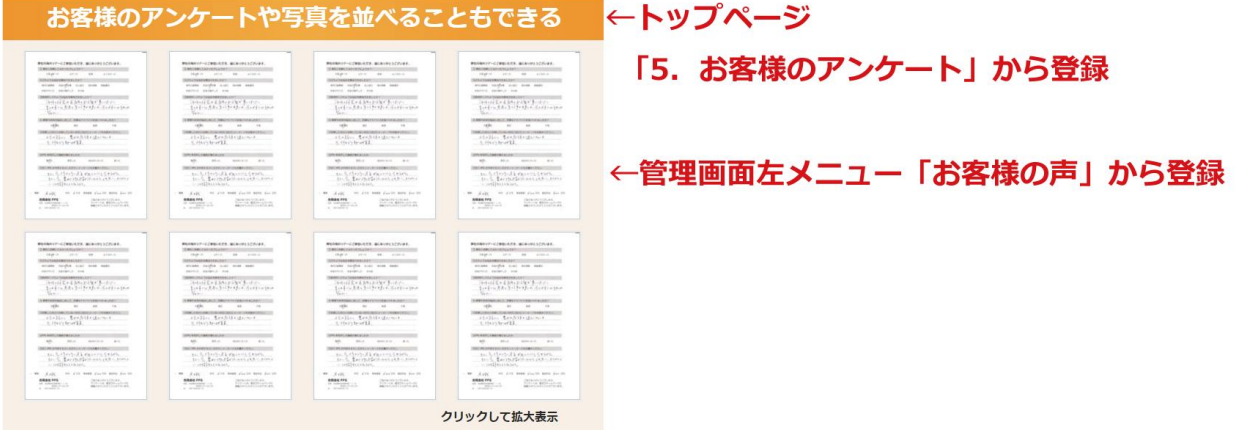

- ※アンケート画像の登録方法は、このマニュアルの「4. お客様の声(記事)を登録する」を 参照してください。
- ※記事の登録画面にある、「トップページに表示する」にチェックを入れることで、

トップページのこの部分に表示されます。

#### ④よくある質問について

トップページの「6.よくある質問」で設定するのは、青背景のタイトル部分のみになります。 その下のQ&Aは、管理画面左メニューの「よくある質問」から登録していきます。

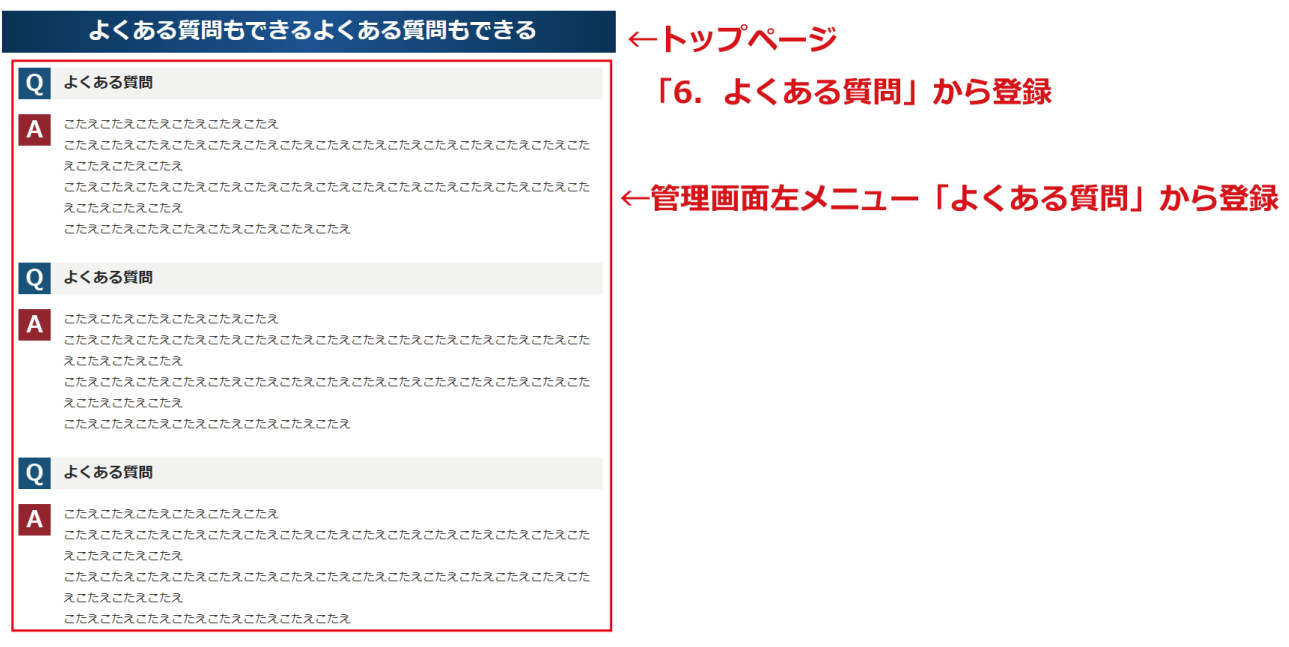

※よくある質問の登録方法は、このマニュアルの「5.よくある質問(記事)を登録する」を 参照してください。

※記事の登録画面にある、「トップページに表示する」にチェックを入れることで、 トップページのこの部分に表示されます。

# <span id="page-9-0"></span>3. 各セカンドページ(固定ページ)を編集する

※各セカンドページの項目を登録します。

①管理画面左メニューの「固定ページ」をクリックします。

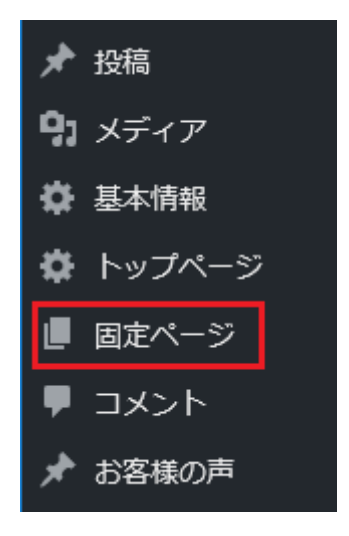

②固定ページ一覧が表示されます。

マウスをホバーすると「編集」と表示されますので、編集したい固定ページの編集をクリックします。

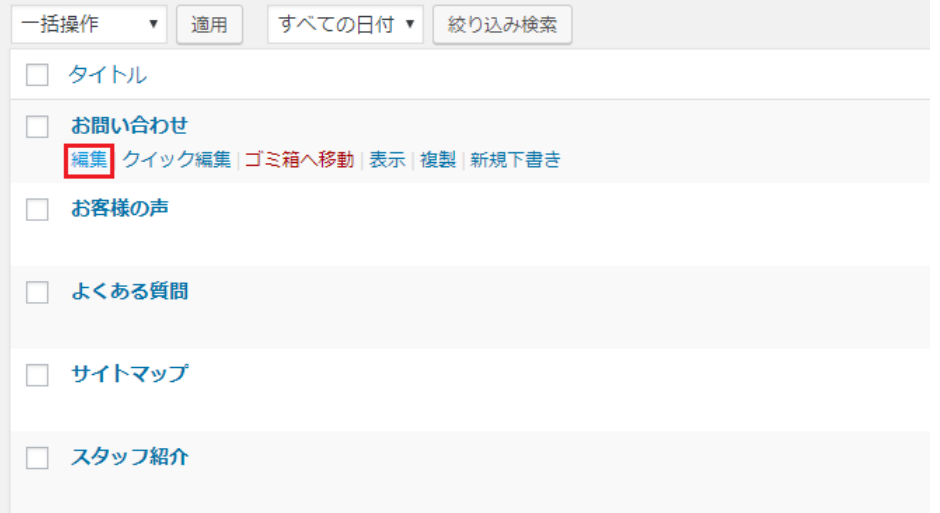

③項目が表示されますので、各項目を登録していきます。

※項目ごとの注意点は管理画面に記載しています。

※各固定ページの各項目のサイトの表示個所はこのマニュアルの事項以降(3-1~)を 参照してください。

※「更新」をクリックするとサイトに反映されます。

### <span id="page-10-0"></span>3-1.会社の特徴

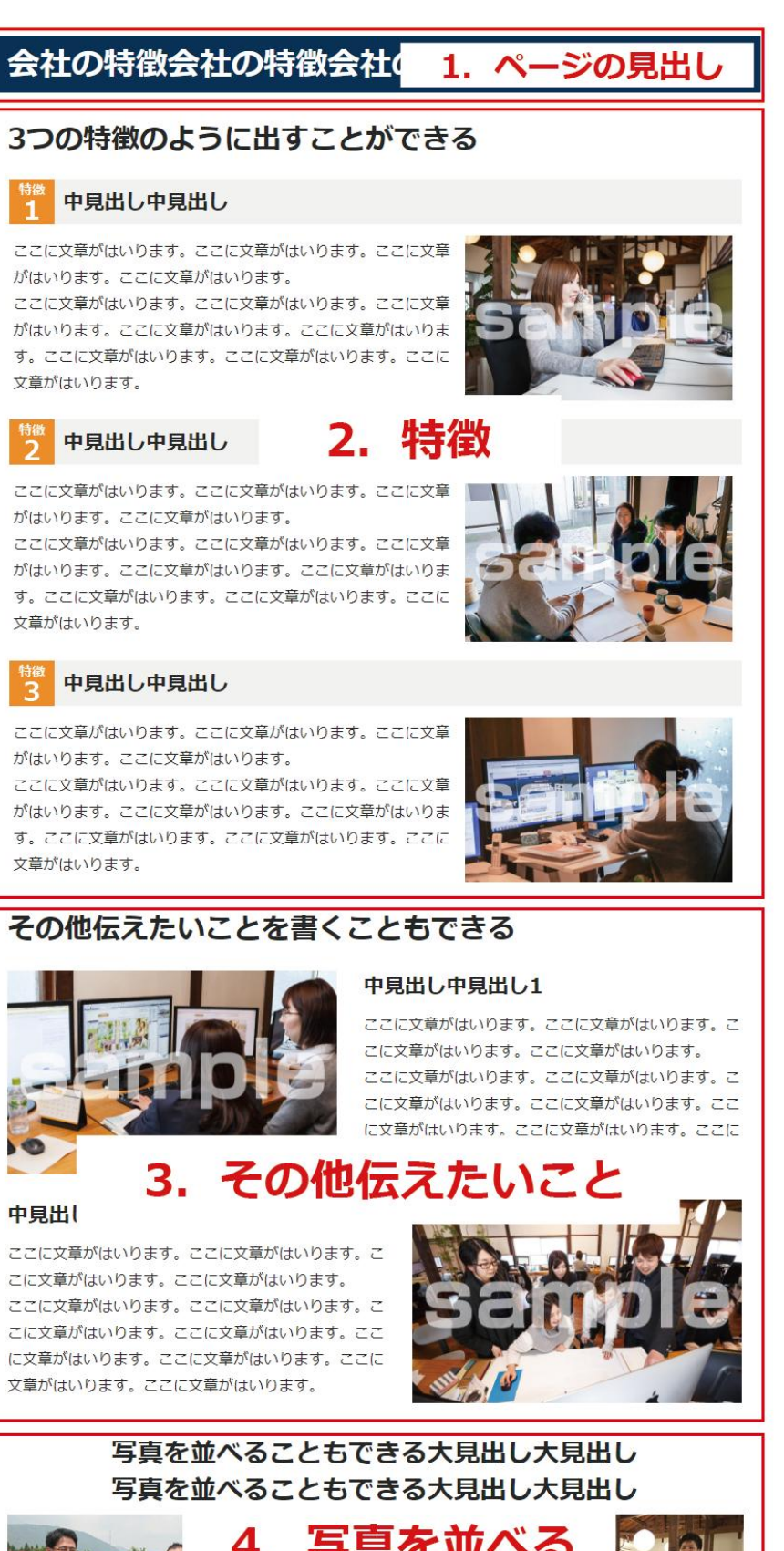

### <span id="page-11-0"></span>3-2.スタッフ紹介

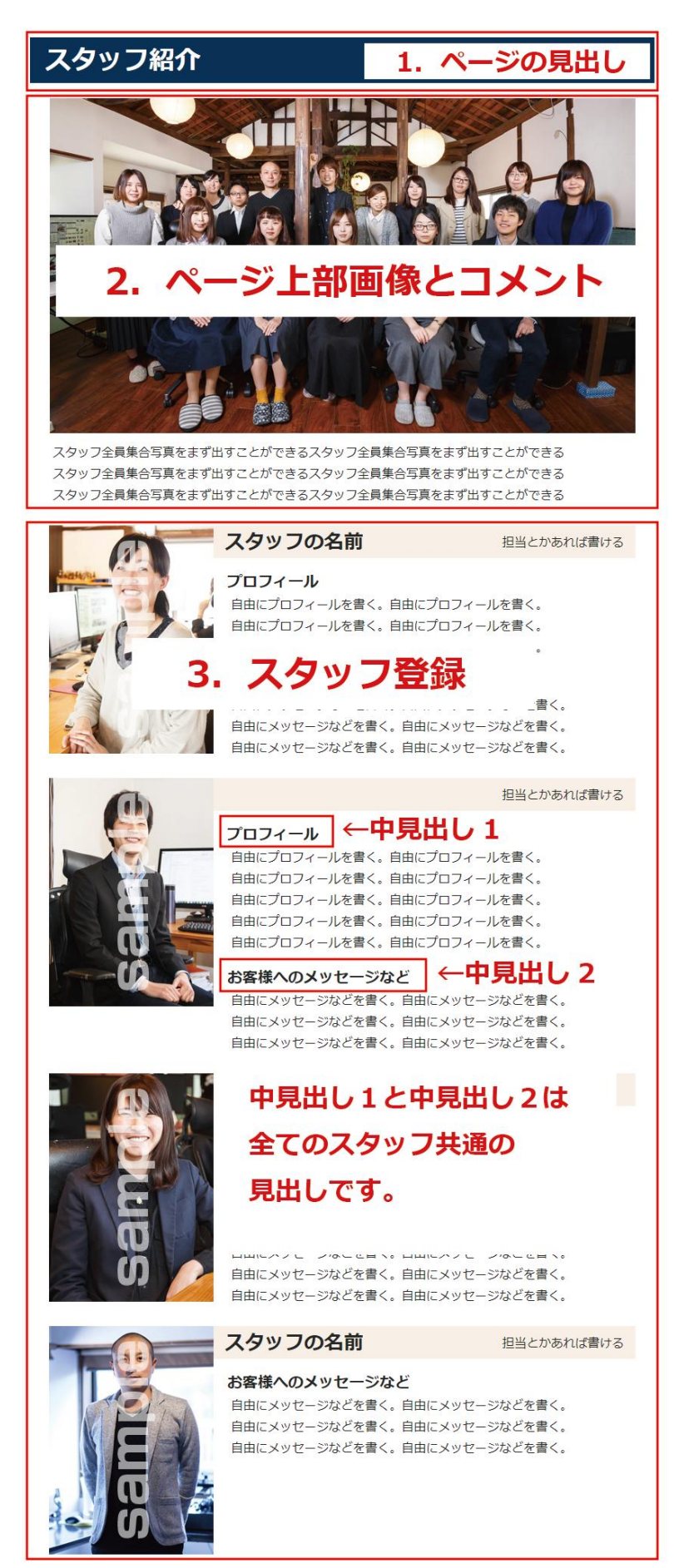

### <span id="page-12-0"></span>3-3.会社概要

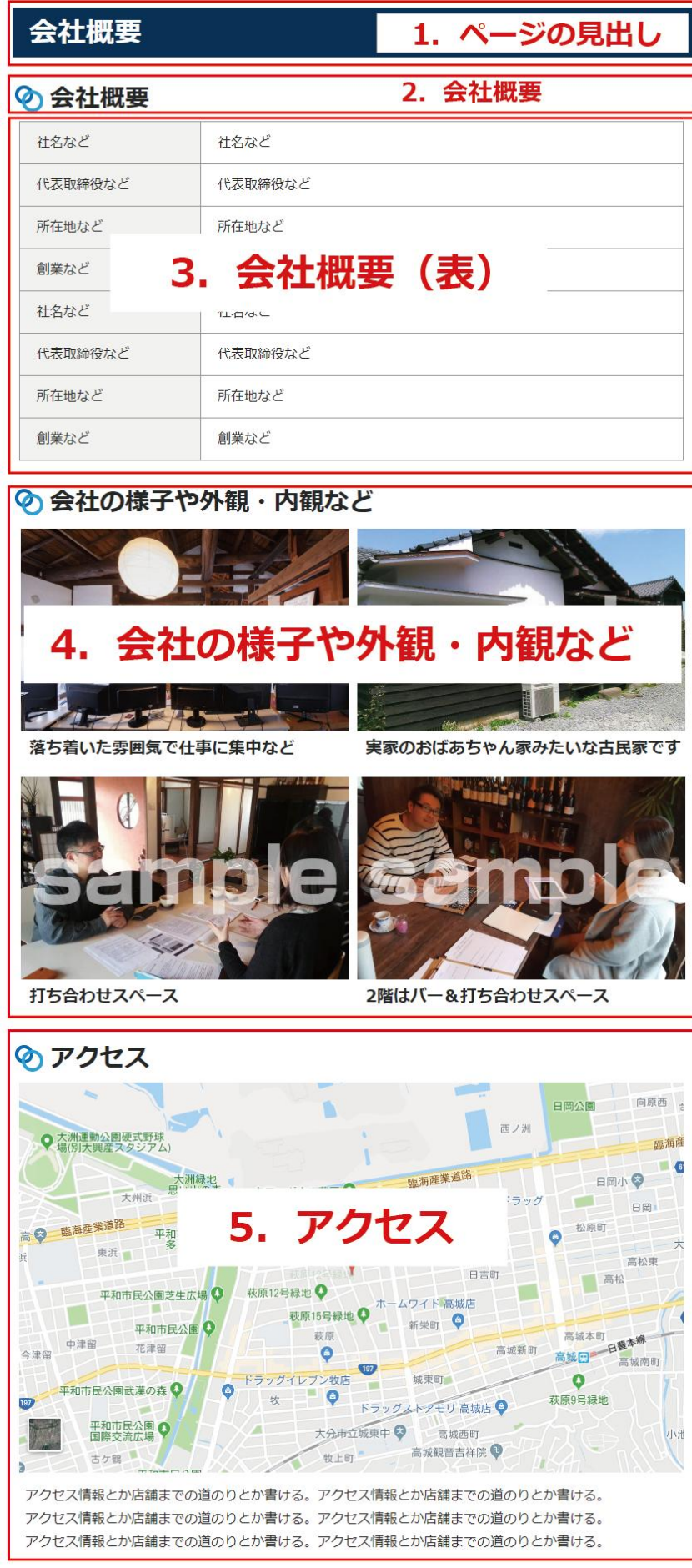

### <span id="page-13-0"></span>3-4.お客様の声

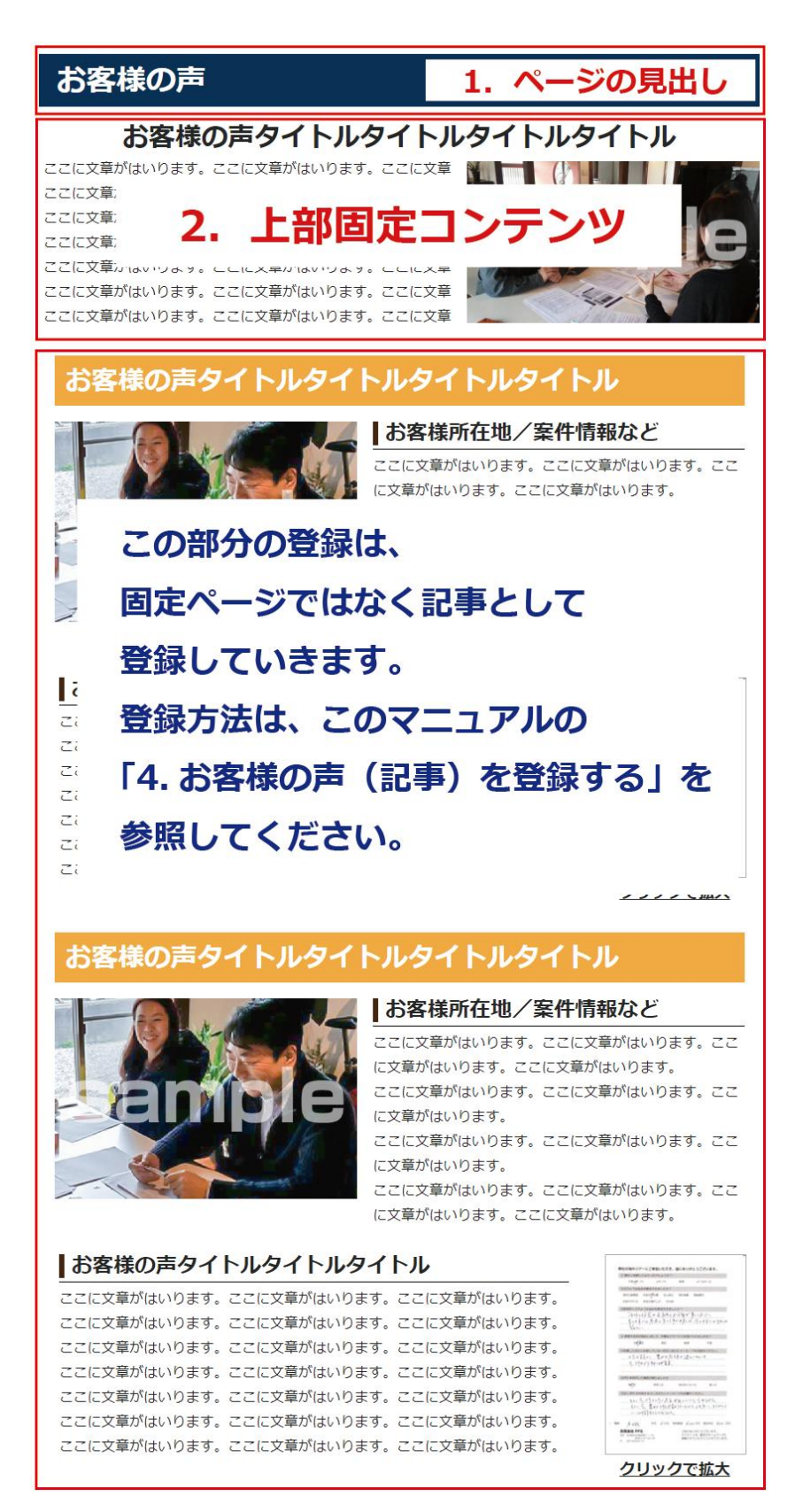

### <span id="page-14-0"></span>3-5.よくある質問

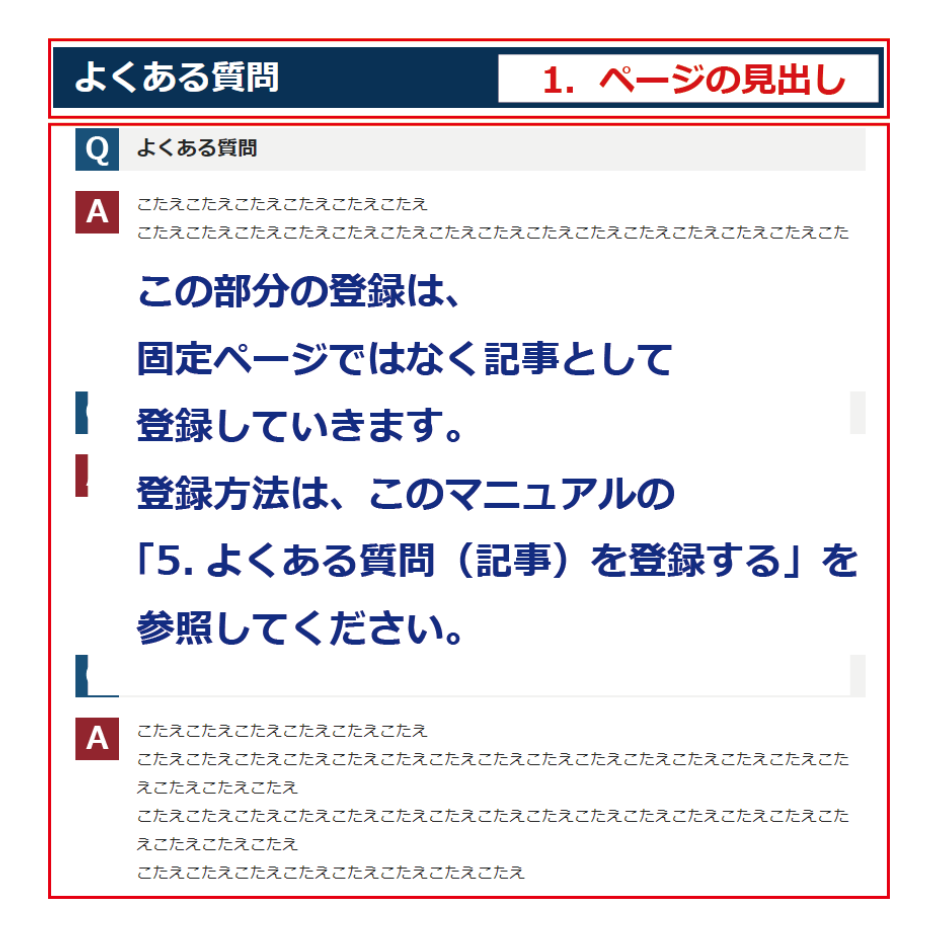

<span id="page-15-0"></span>3-6.お問い合わせ

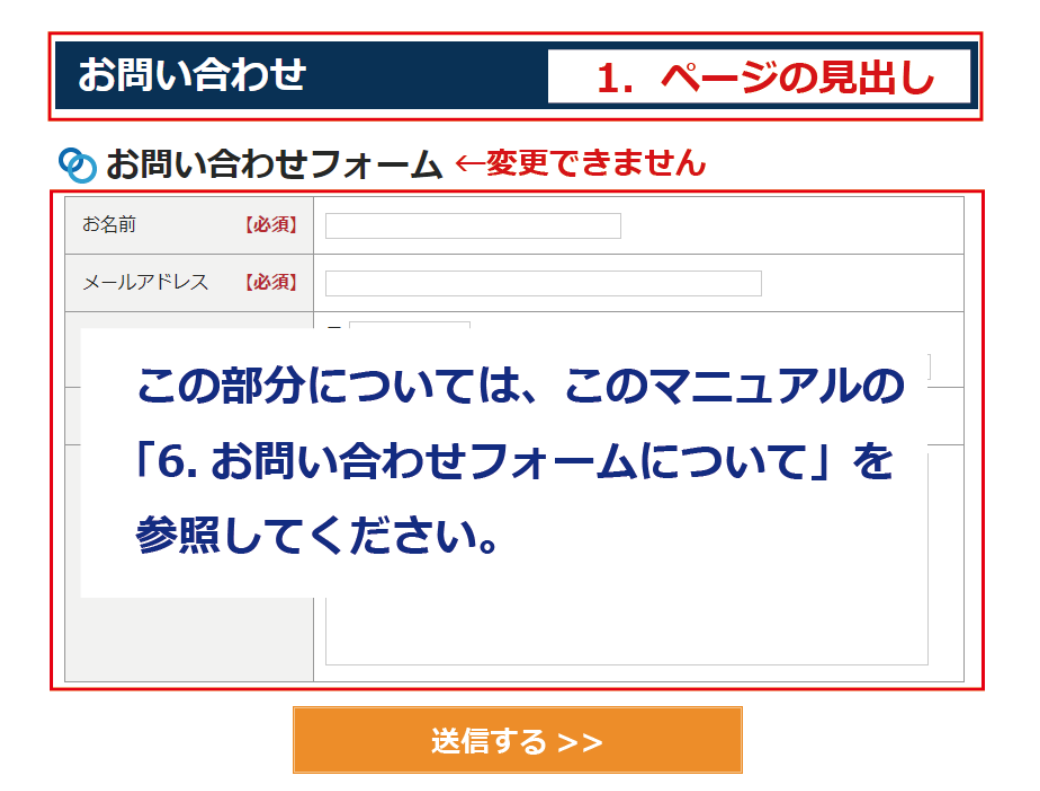

### <span id="page-16-0"></span>3-7.サイトマップ

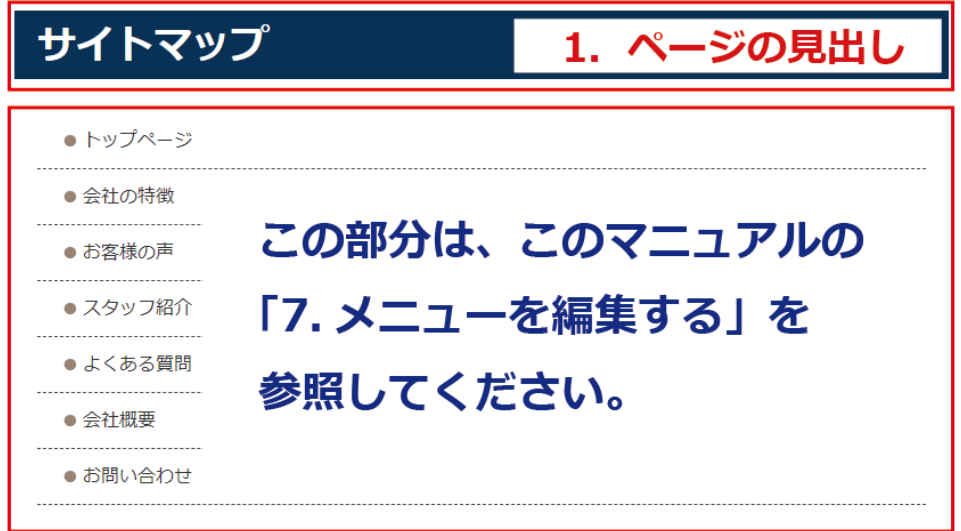

### <span id="page-17-0"></span>4.お客様の声(記事)を登録する

※ここで登録した記事は、トップページとお客様の声ページに反映されます。 ※記事の登録画面にある、「トップページに表示する」にチェックを入れることで、 トップページに表示されます。

#### ●トップページ

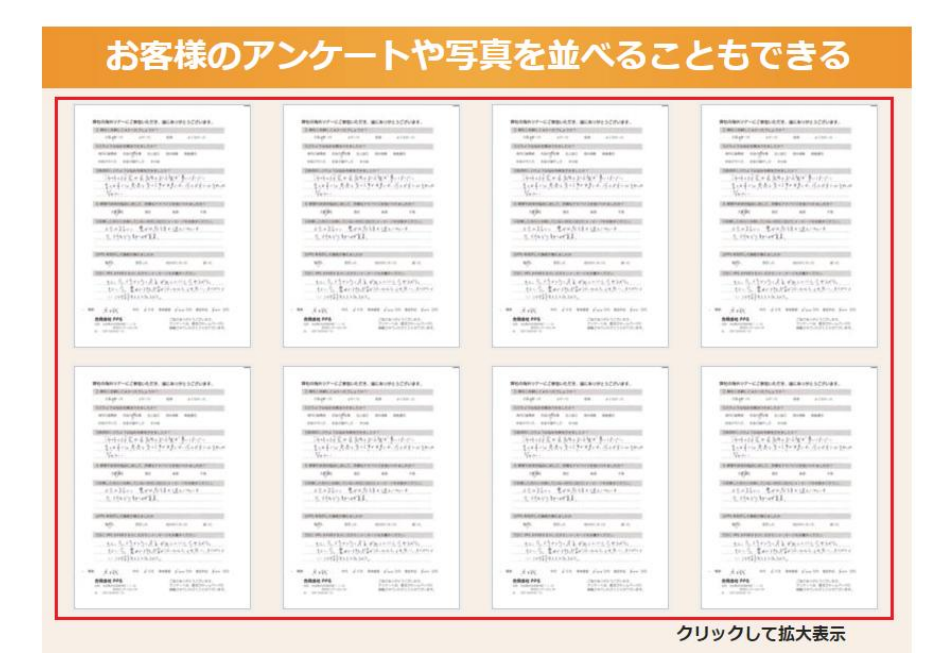

※上記赤枠部分です。

#### ●お客様の声ページ お客様の声タイトルタイトルタイトルタイトル ■お客様所在地/案件情報など ここに文章がはいります。ここに文章がはいります。ここ に文章がはいります。ここに文章がはいります。 ここに文章がはいります。ここに文章がはいります。ここ に文章がはいります。 ここに文章がはいります。ここに文章がはいります。ここ に文章がはいります。 ここに文章がはいります。ここに文章がはいります。ここ に文章がはいります。ここに文章がはいります。 ┃お客様の声タイトルタイトルタイトル ここに文章がはいります。ここに文章がはいります。ここに文章がはいります。  $\begin{tabular}{c|c|c|c} \hline & $100001$ & $000001$ & $00001$ \\ \hline \hline & $1000011$ & $1000011$ & $1000011$ & $1000011$ \\ \hline & $1000011$ & $1000011$ & $1000011$ & $1000011$ & $1000011$ \\ \hline \end{tabular}$ ここに文章がはいります。ここに文章がはいります。ここに文章がはいります。 ここに文章がはいります。ここに文章がはいります。ここに文章がはいります。 ここに文章がはいります。ここに文章がはいります。ここに文章がはいります。 ここに文章がはいります。ここに文章がはいります。ここに文章がはいります。  $\begin{array}{ll} \text{a.e.} & \text{a.e.} & \text{a.e.} \\ \text{a.e.} & \text{b.e.} \\ \text{b.e.} & \text{c.e.} \\ \text{d.e.} & \text{d.e.} \\ \text{e.e.} & \text{e.e.} \\ \text{d.e.} & \text{f.e.} \\ \text{e.e.} & \text{f.e.} \\ \text{f.e.} & \text{f.e.} \\ \text{f.e.} & \text{f.e.} \\ \text{f.e.} & \text{f.e.} \\ \text{f.e.} & \text{f.e.} \\ \text{f.e.} & \text{f.e.} \\ \text{f.e.} & \text{f.e$ ここに文章がはいります。ここに文章がはいります。ここに文章がはいります。 ここに文章がはいります。ここに文章がはいります。ここに文章がはいります。 クリックで拡大

#### ※上記赤枠で1記事です。

①管理画面左メニューの「お客様の声」をクリックします。

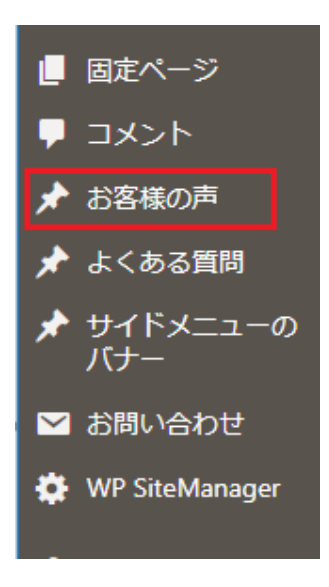

②新しく追加する場合は、上の「新規追加」を、修正する場合は、修正したい記事の上にマウスを乗せる と「編集」と表示されるので、編集をクリックします。

※項目ごとの注意点は管理画面に記載していますので、それに従い登録または修正していきます。 ※タイトルを忘れないように入力してください。

※「更新」または「公開」をクリックするとサイトに反映されます。

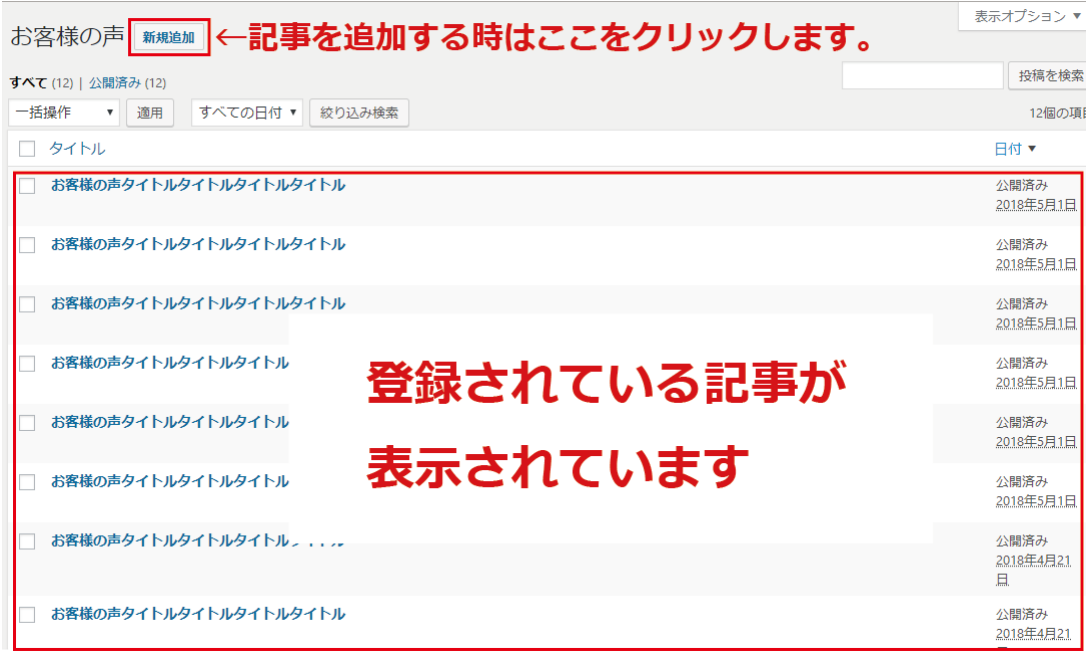

# <span id="page-19-0"></span>5.よくある質問(記事)を登録する

※ここで登録した記事は、トップページとよくある質問ページに反映されます。 ※記事の登録画面にある、「トップページに表示する」にチェックを入れることで、 トップページに表示されます。

●トップページ

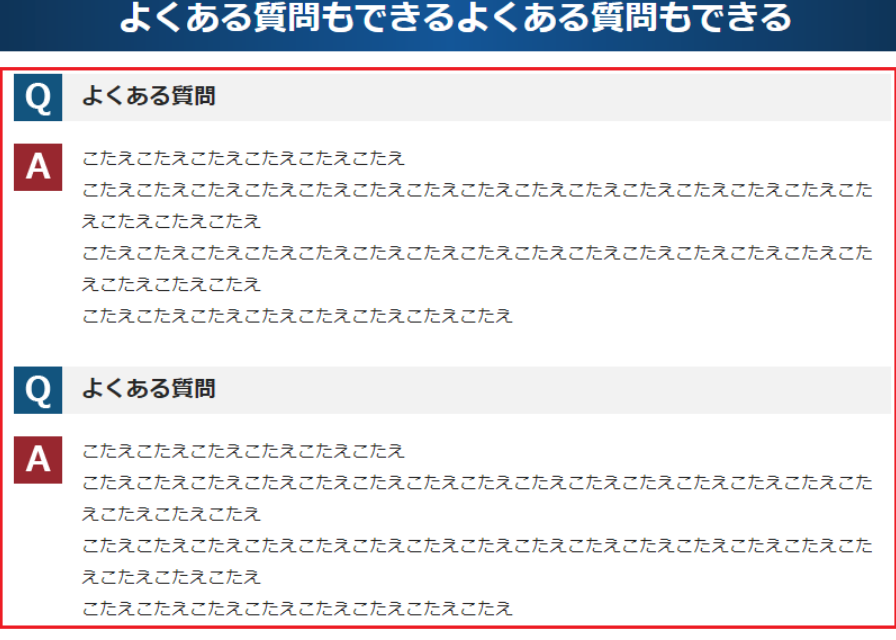

※上記赤枠部分です。

●よくある質問ページ

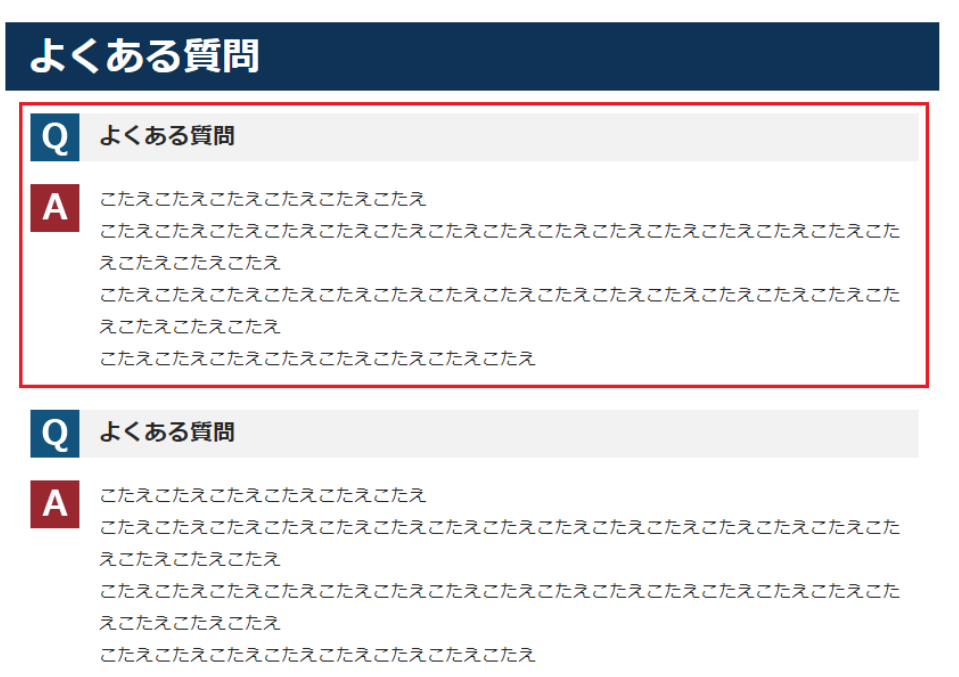

※上記赤枠で1記事です。

①管理画面左メニューの「よくある質問」をクリックします。

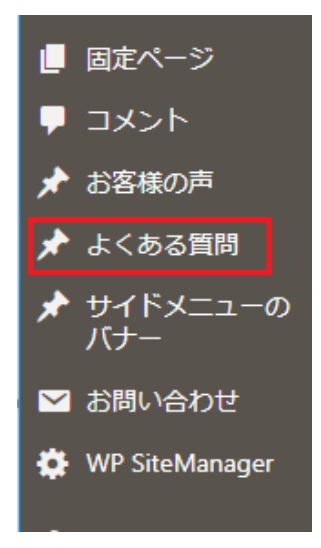

②新しく追加する場合は、上の「新規追加」を、修正する場合は、修正したい記事の上にマウスを乗せる と「編集」と表示されるので、編集をクリックします。

※項目ごとの注意点は管理画面に記載していますので、それに従い登録または修正していきます。 ※タイトルを忘れないように入力してください。

※「更新」または「公開」をクリックするとサイトに反映されます。

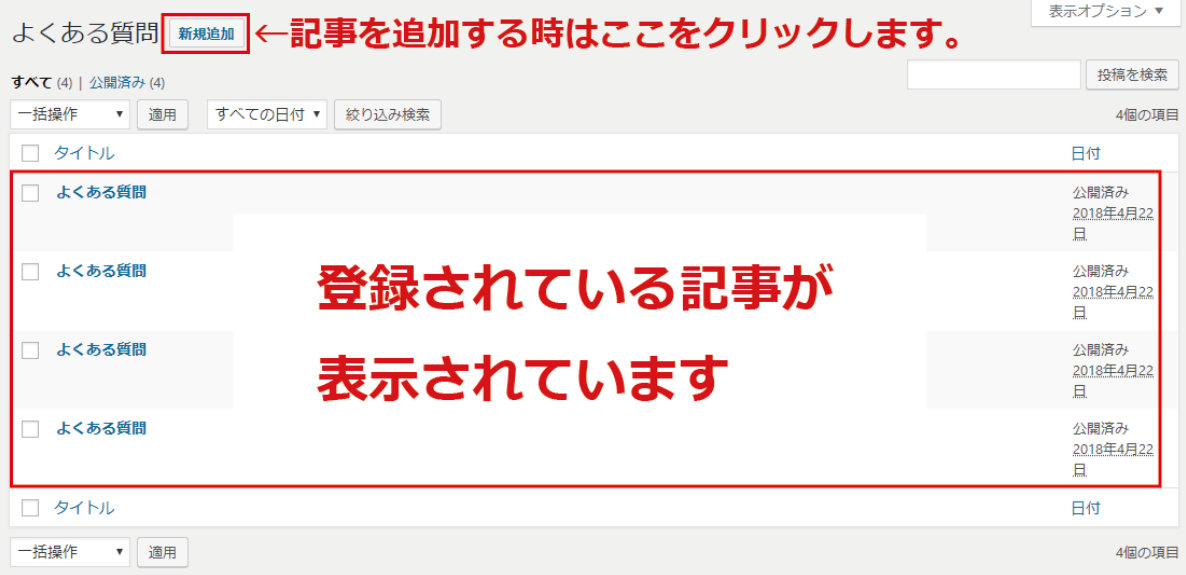

# <span id="page-21-0"></span>6.お問い合わせフォームについて

※メールアドレスの設定を行います。(メールアドレスの設定は必ず行ってください)

①管理画面左メニューの「お問い合わせ」をクリックします。

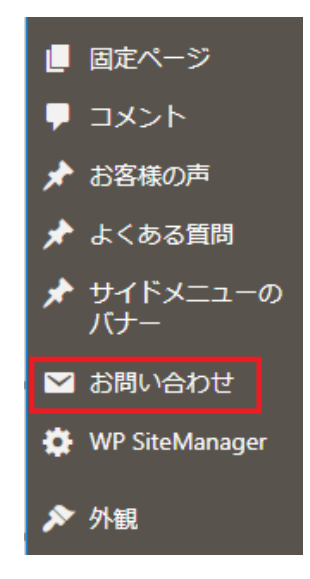

②「お問い合わせフォーム」の上にマウスを乗せると、「編集」と表示されますので、編集をクリックしま す。

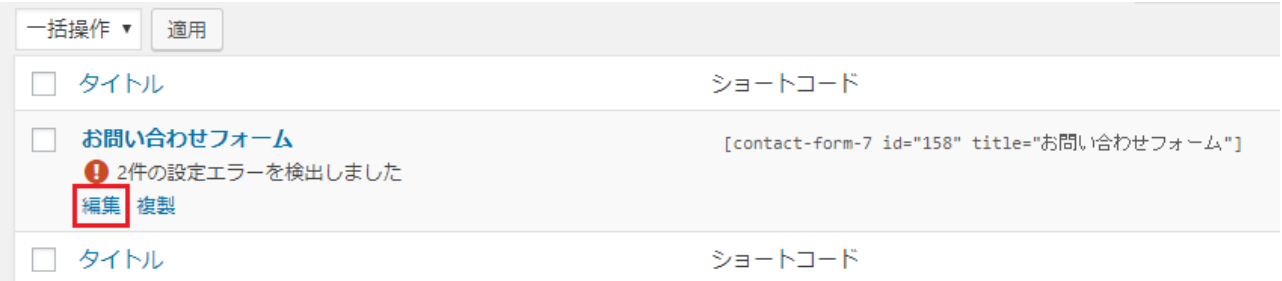

#### ③送信元に、お問い合わせのメールを受信したいメールアドレスを入れて保存します。

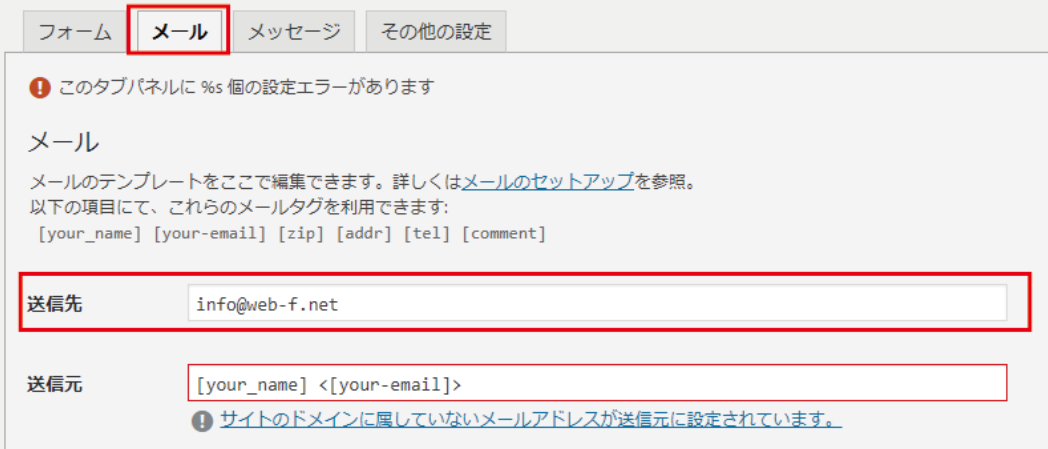

※メールアドレスの設定は以上です。

#### ④自動送信メールの内容を修正します。

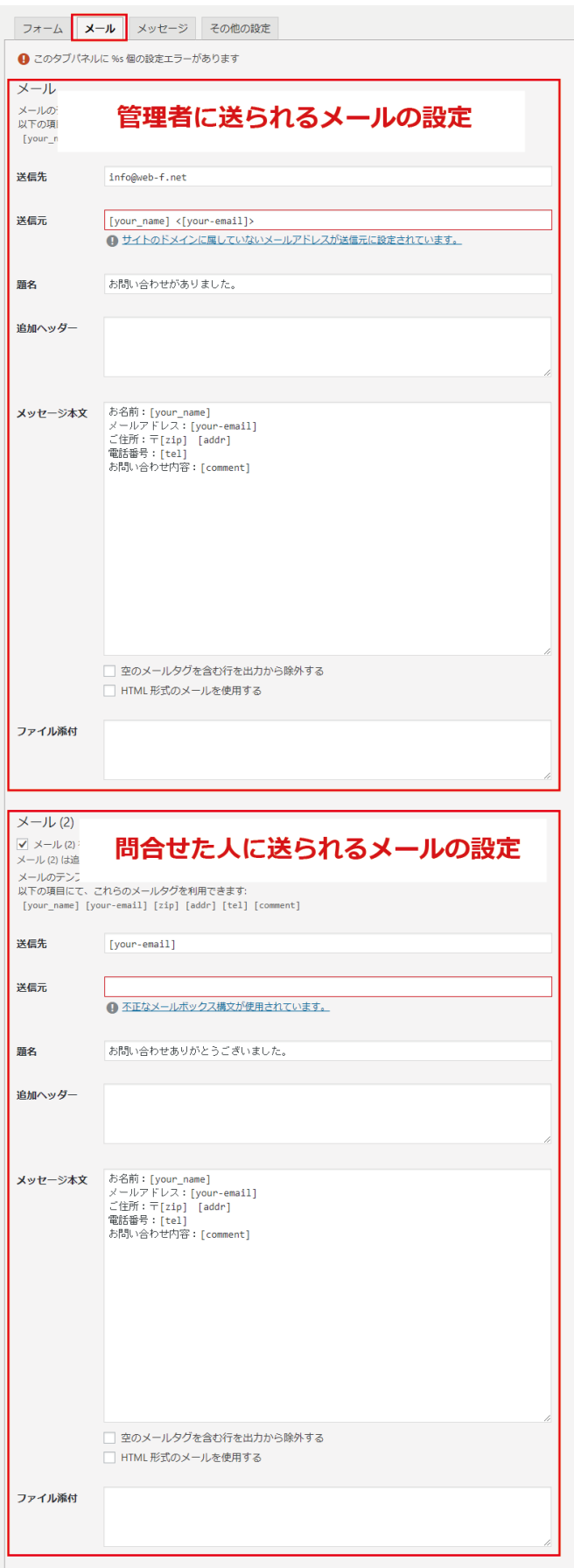

上図中の「メッセージ本文」は自動送信メールで送られる内容です。初期状態ではフォームの項目が入っ ています(※消さないでください) 挨拶文や社名等を追加してください。

⑤【上級者向け】フォームの項目を追加・修正したい場合は以下の個所を修正します。 お問い合わせフォームはプラグイン「コンタクトフォーム 7」を使用しています。 フォームの項目の追加・修正には、html やプラグイン「コンタクトフォーム 7」の知識が必要です。

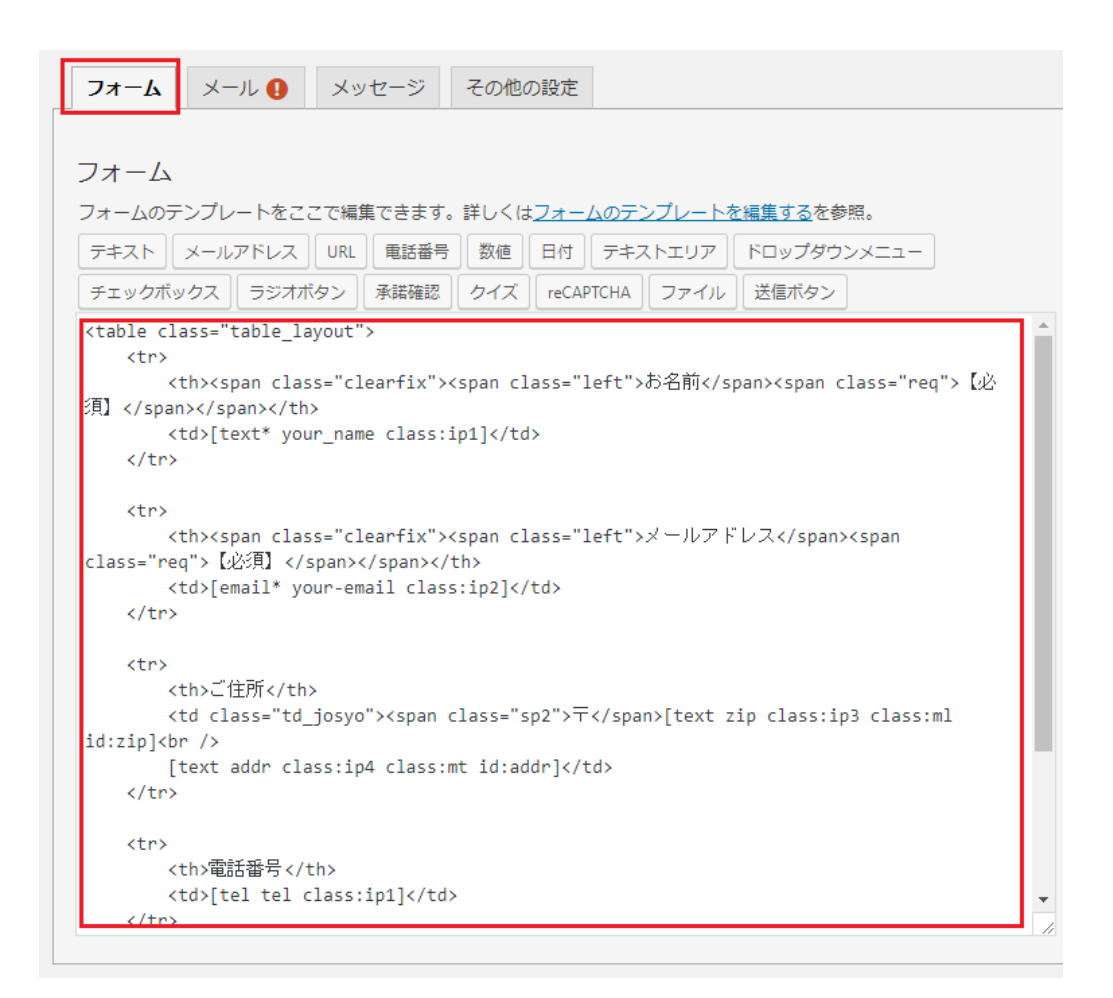

※項目を追加・削除した場合は、前項④の「メッセージ本文」の個所も修正してください。

# <span id="page-24-0"></span>7.メニューを編集する

※サイトのメニューは管理画面から追加や削除を行うことができます。 ※メニューは全部で5つあります。

①管理画面左メニューの「外観」→「メニュー」をクリックします。

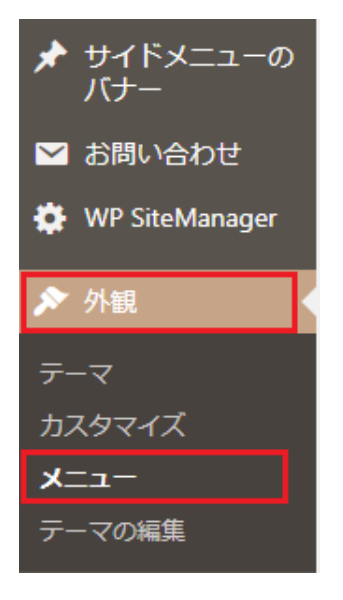

②「編集するメニューを選択」のプルダウンのボタンをクリックすると、5 つのメニューが表示されます。

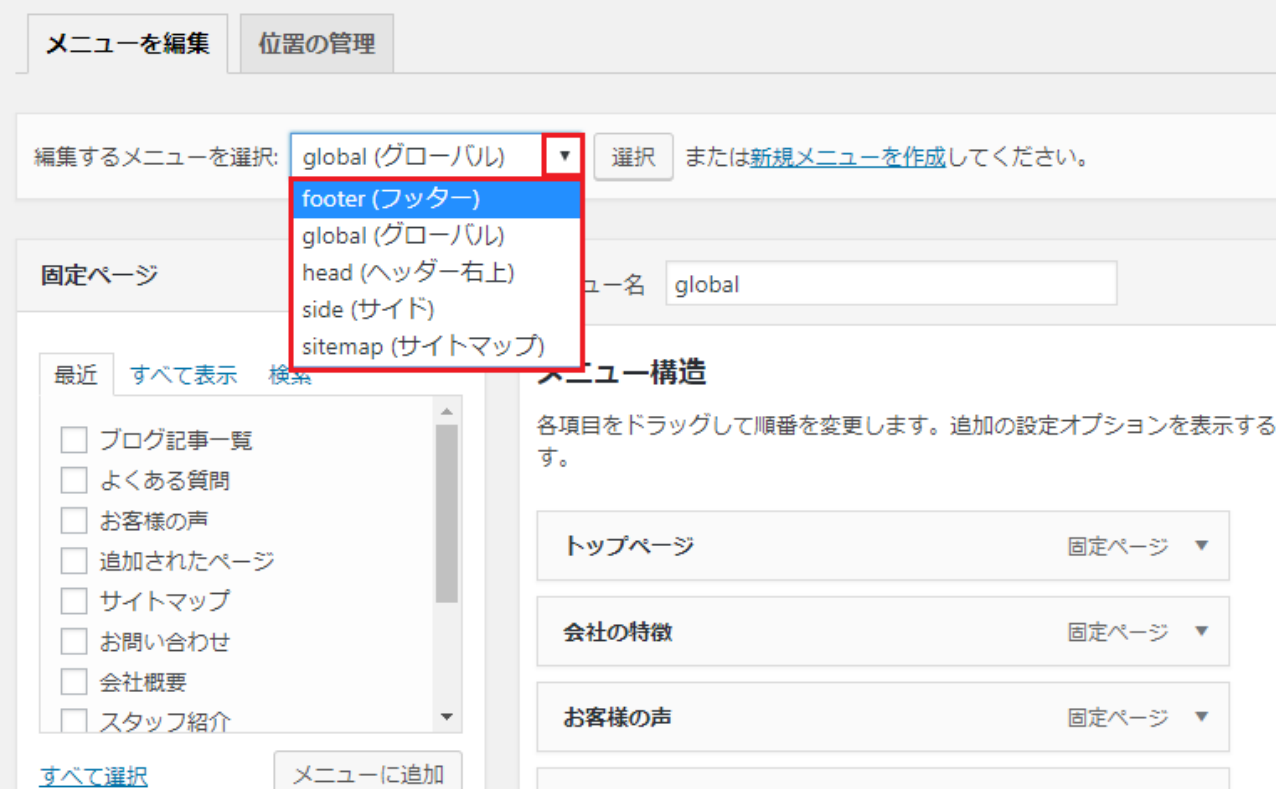

※5つのメニューがサイトのどの部分に該当するかは、この項の最後に説明します。

③修正したいメニューを選択し、右横の「選択」をクリックします。

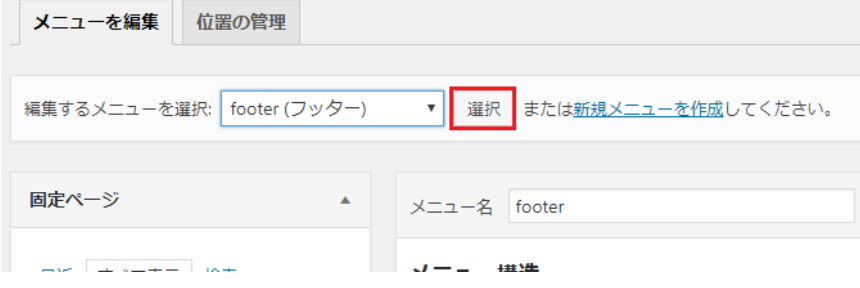

### ●登録されているメニューを削除する場合

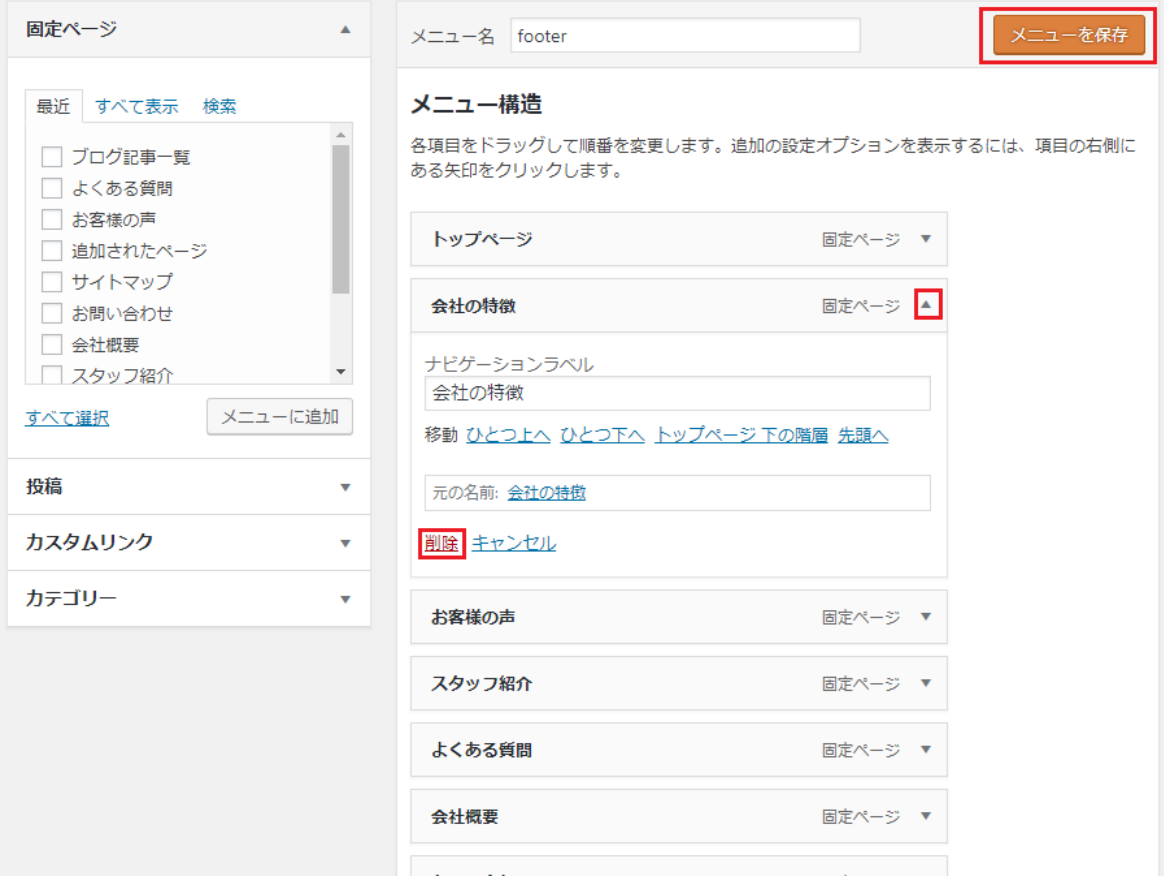

→削除したいメニューの右端の三角をクリックすると削除ボタンが出てきますので、 「削除」ボタンをクリックし、右上の保存をクリックします。

#### ●追加する場合

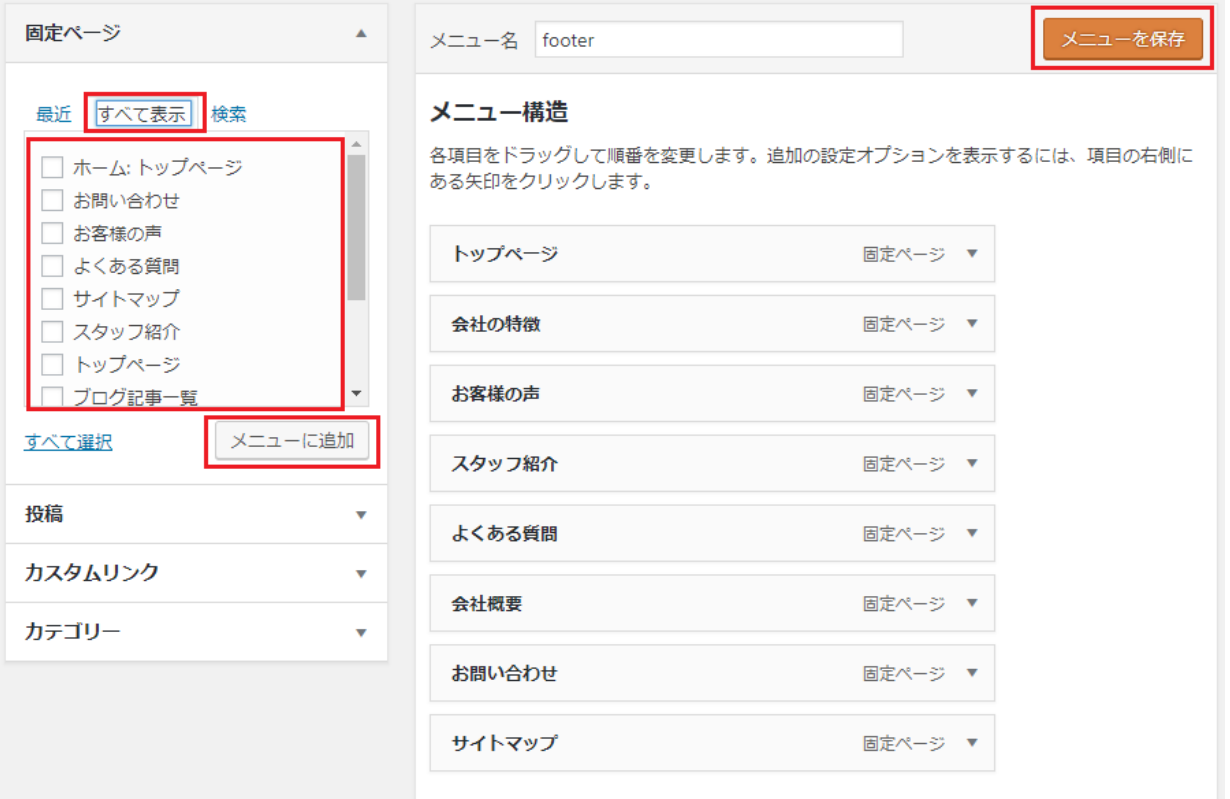

→左の「固定ページ」の「すべて表示」を選択、その下の一覧から、追加したいページにチェックを入 れて、その下の「メニューに追加」をクリック、最後に「メニューを保存」で保存します。

※メニューの順番はドラッグアンドドロップで変更できます。

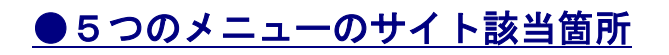

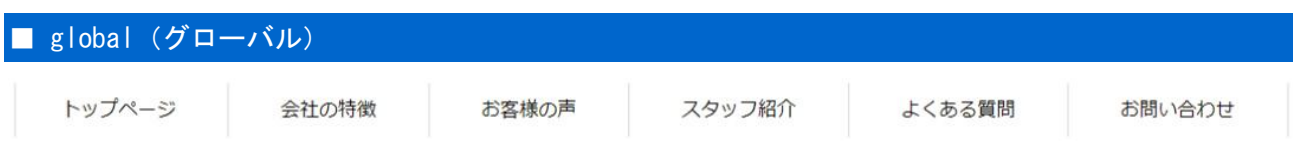

### ■ head (ヘッダー右上)

トップページのh1

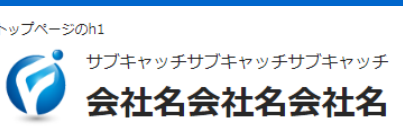

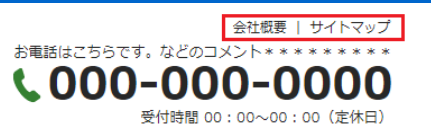

### ■ side (サイド)

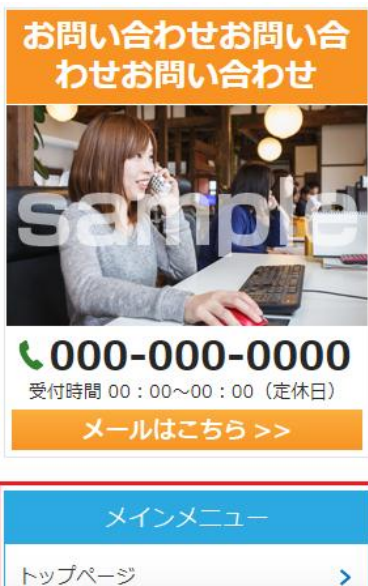

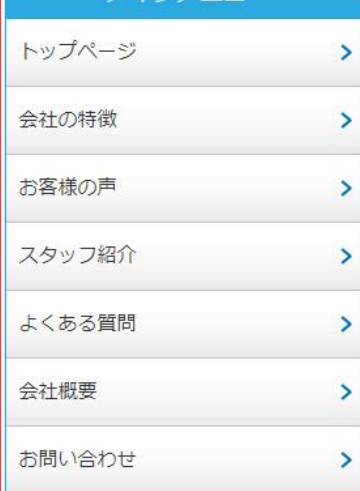

■ footer (フッター)

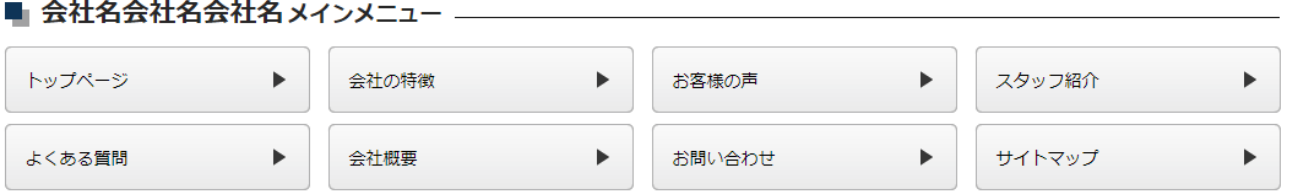

### sitemap (サイトマップ)

サイトマップ ● トップページ ● 会社の特徴 . . . . . . . . . . . . . . ● お客様の声 -------------------------------------●スタッフ紹介 . . . . . . . . . . . . . . . ●よくある質問 ● 会社概要 ● お問い合わせ . . . . . . . . . . . . . . . . . . .

※サイトマップページのみに表示されるメニューです。

# <span id="page-29-0"></span>8.「自由に作れるスペース」について

※以下の入力スペースに入力すると、サイトの各ページに表示されます。 ※右上の「ビジュアル」か「テキスト」を選択することで、編集モードが選べます。

ビジュアル:html の知識なしで編集できます。

文字の大きさや色など、実際の画面と同じように表示されます。

テキスト:html を使用することができますので、html+css を使って編集されたい方は こちらをお使い下さい。

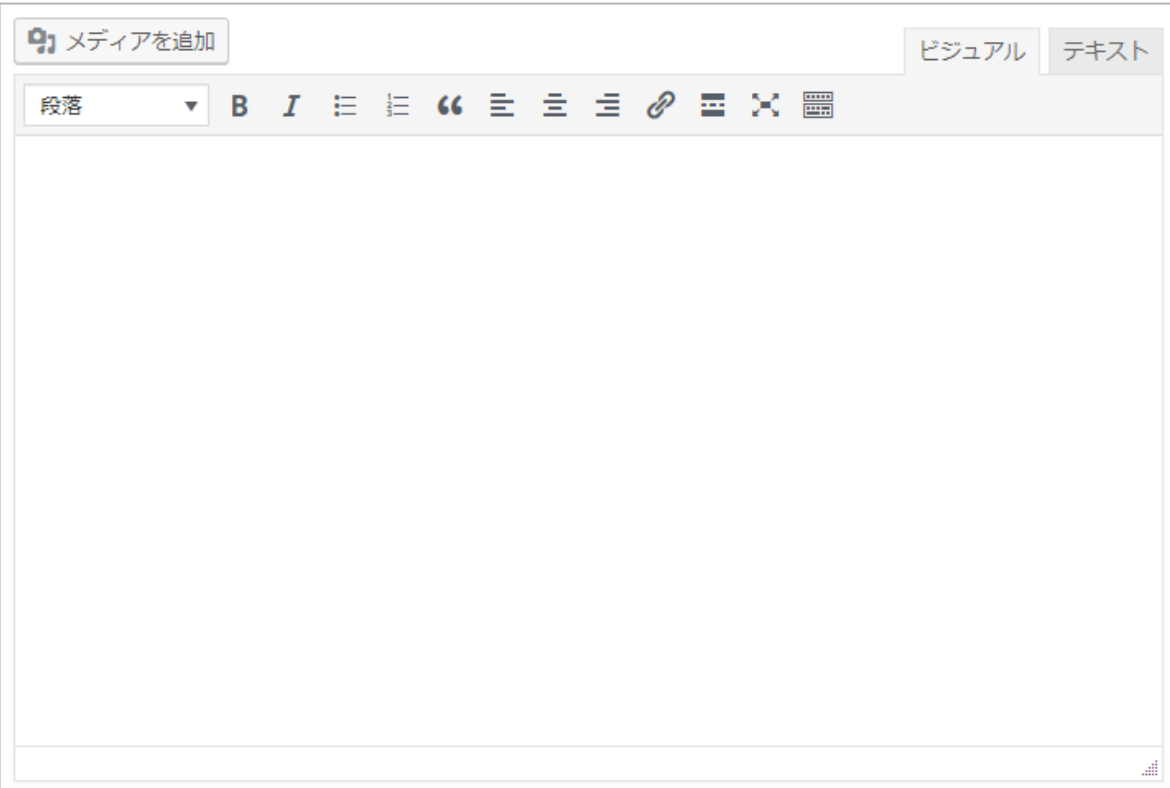

■ 自由に作れるスペース

# <span id="page-30-0"></span>9.画像の登録方法

※Wordpress のバージョンにより、画面の見え方が違う場合があります。 ※Wordpress に登録する前に、画像の編集をされたい方はこちらも便利です。 <https://www.fotor.com/jp/>

### 画像サイズについて 指定サイズ以上の画像が登録されれば、縮小し中心よりトリミングします。 (例えば、同じ縦横比で指定サイズより大きい画像を登録すると全体がそのまま縮小されます) ※指定サイズ以下の画像の登録はしないようにしてください。 ※単位は px (ピクセル)です。

①「選択」ボタンをクリックします。

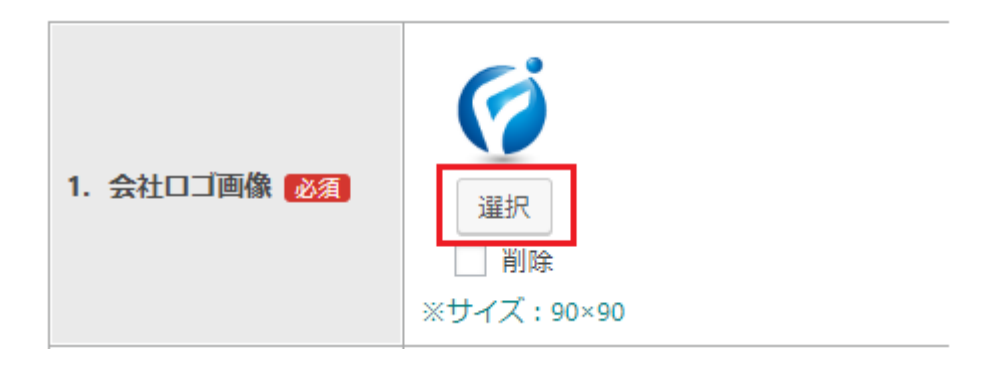

②以下の画面が表示されます。

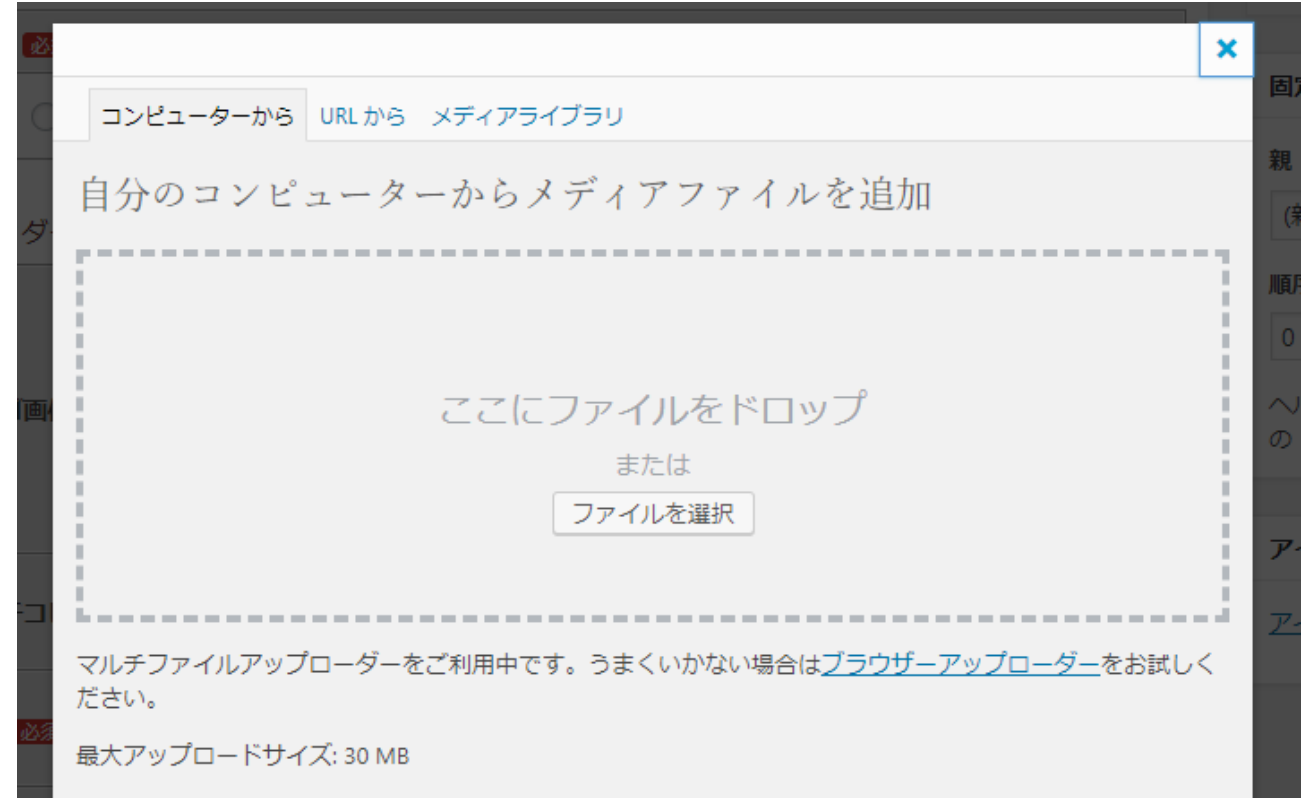

※最大アップロードサイズはサーバー側の設定により決まります。

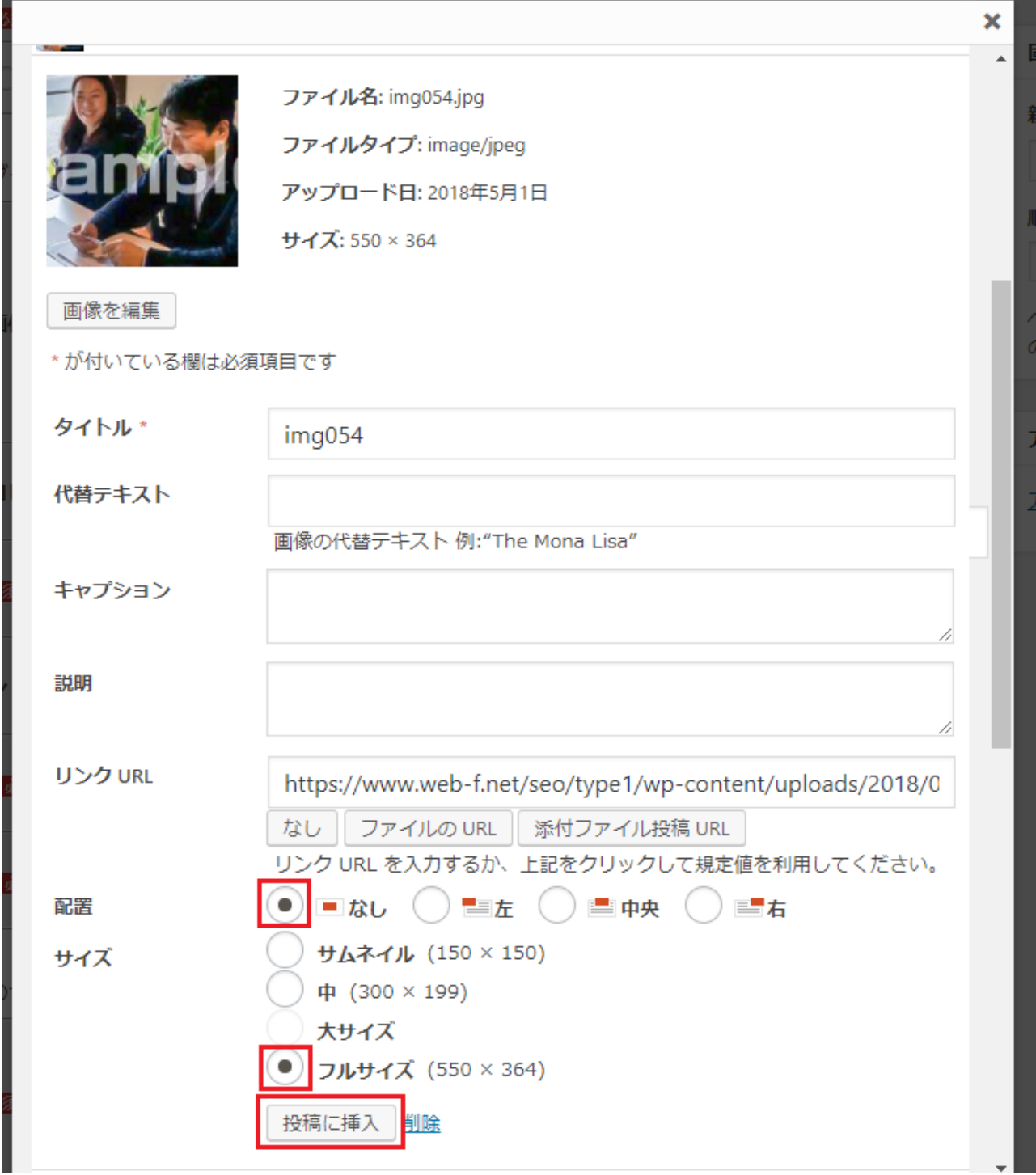

※配置は「なし」、サイズは「フルサイズ」にチェックを入れて、「投稿に挿入」をクリックします。

 $\mathbf{r}$ 

### ■過去に登録済の画像を使用したい場合

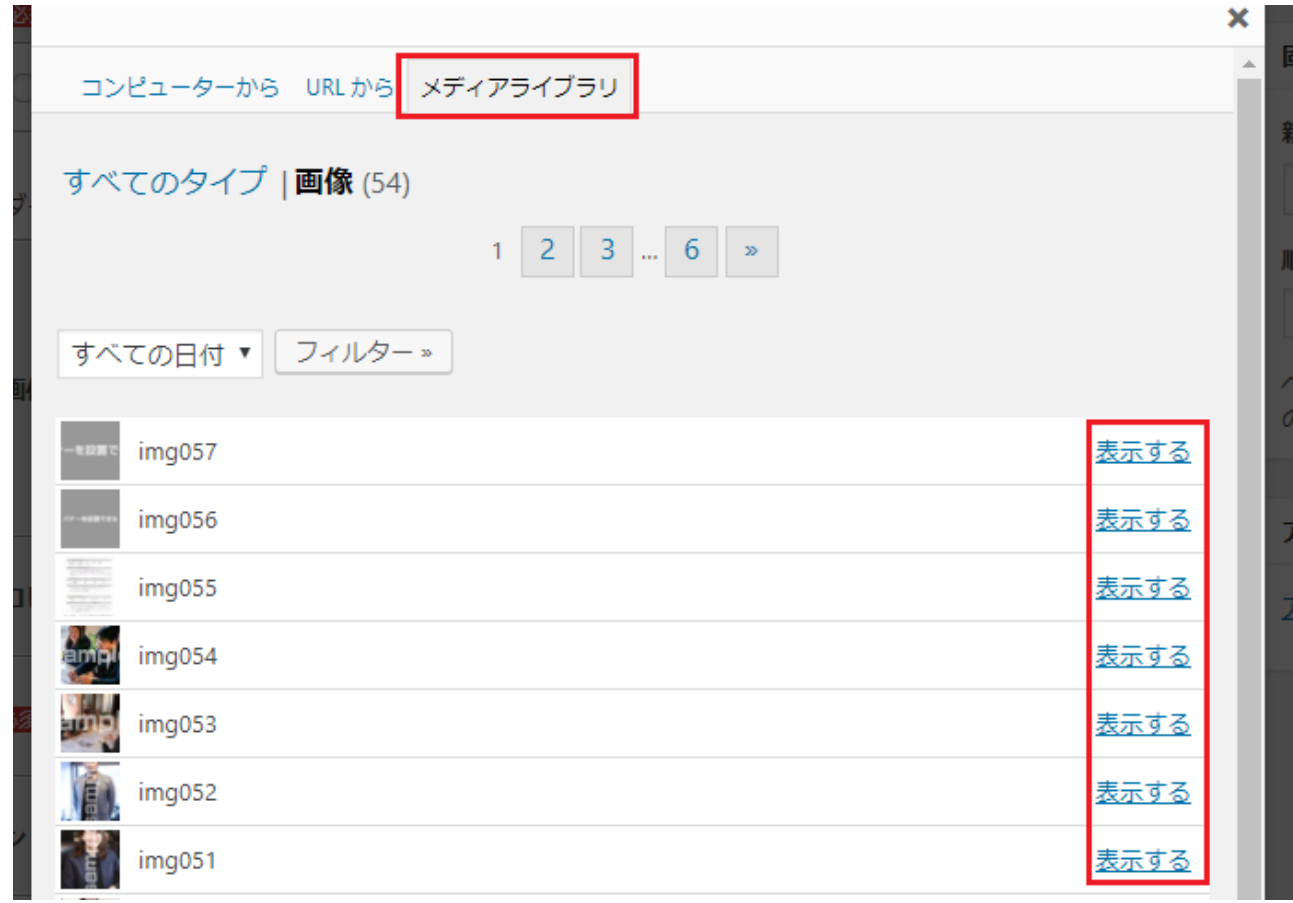

※過去に登録済の画像を使用したい場合は、②の手順の時に「メディアライブラリー」を選択し、 該当の画像の「表示する」をクリックします。 その後の手順は同じです。

### ■Wordpress で画像をトリミングしたい場合

※画像のトリミングは WP 側で自動で行うようになっておりますので、基本的には必要ありませんが、 「画像のトリミング」では自分が切り取りたい範囲を指定することができます。

トリミングを中心からでなく、左側のみ行いたい場合などにはこちらで編集をされて下さい。

①「画像を編集」をクリック

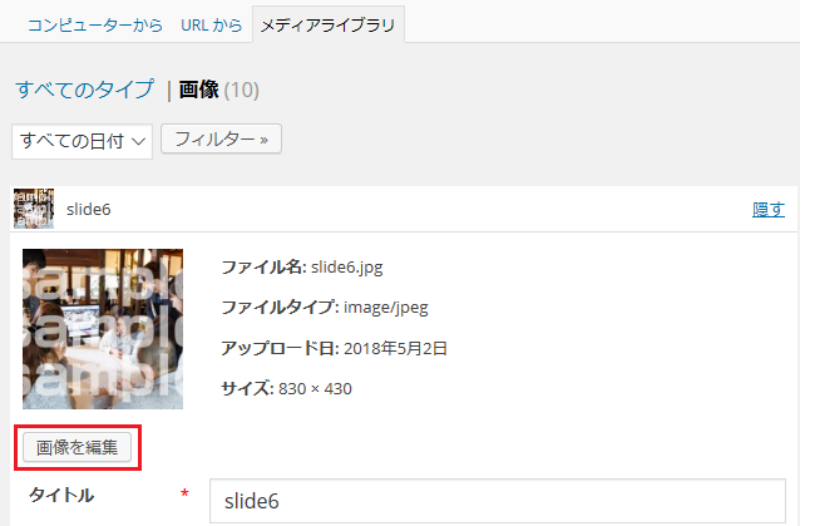

<span id="page-33-0"></span>②赤枠部分のように、切り取りたい部分をマウスで範囲指定します。

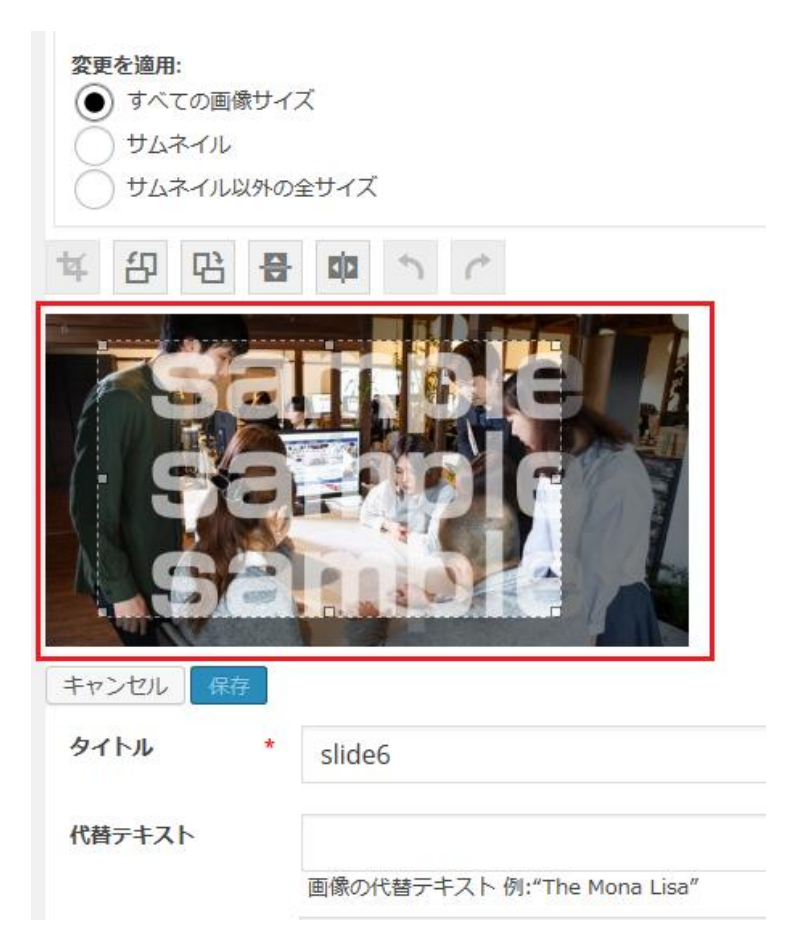

③選択範囲に数字が表示されます。こちらで微調整できます。

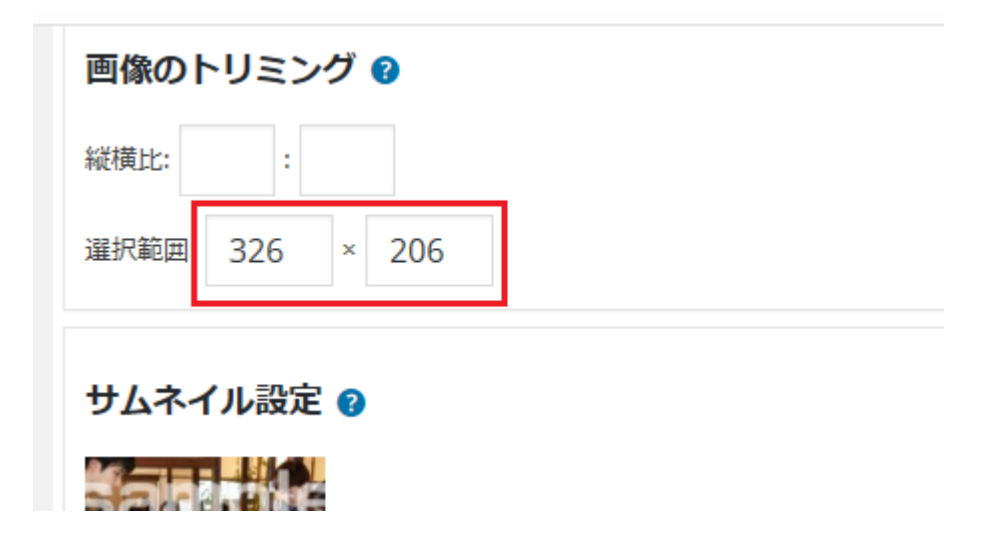

### ④赤枠部分の「トリミング」をクリックします。

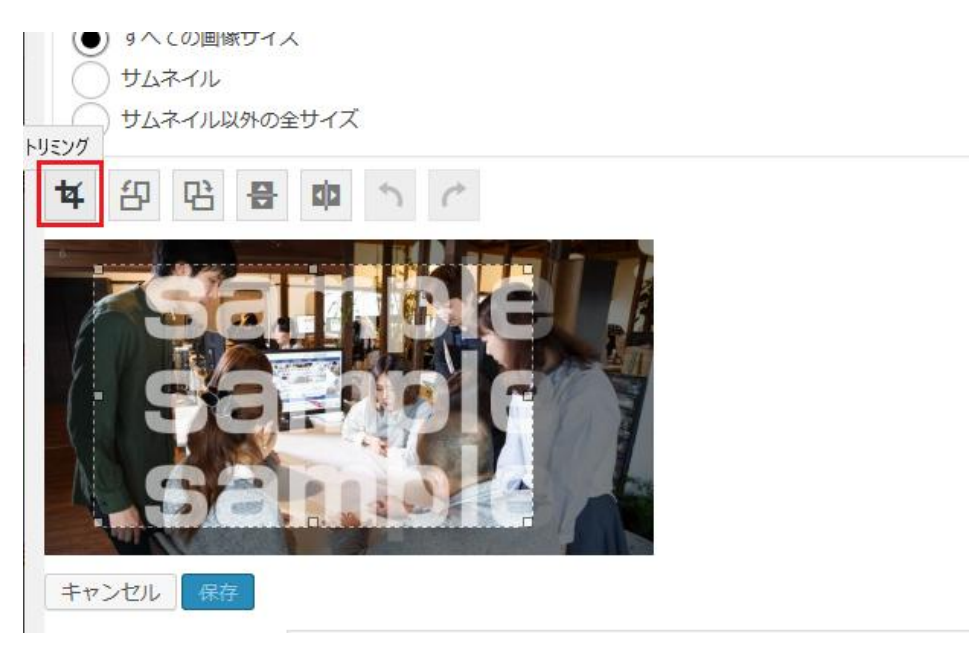

⑤「保存」「投稿に挿入」をクリックします。

# 10.ブログの登録方法

①管理画面左メニューの「投稿」をクリックします。

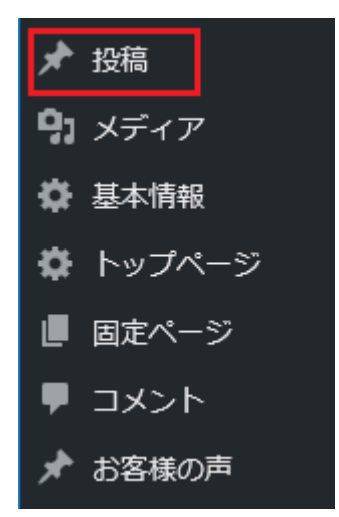

②新しく追加する場合は、上の「新規追加」を、修正する場合は、修正したい記事の上にマウスを乗せる と「編集」と表示されるので、編集をクリックします。

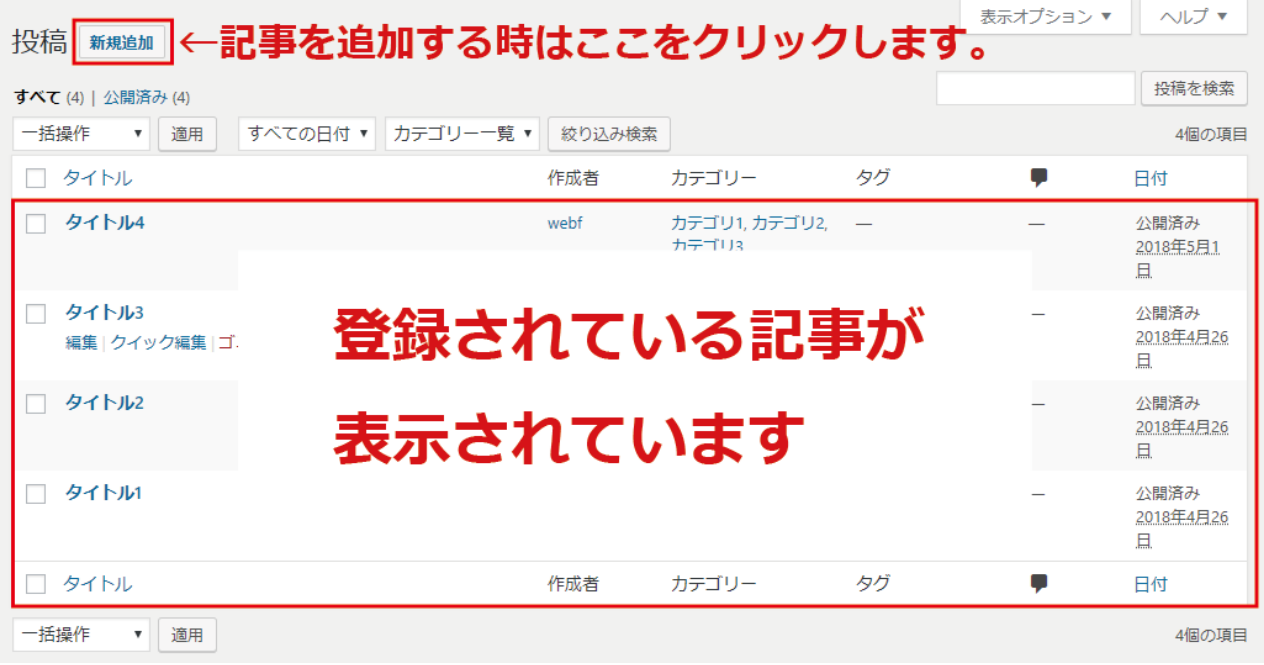

③入力個所です。

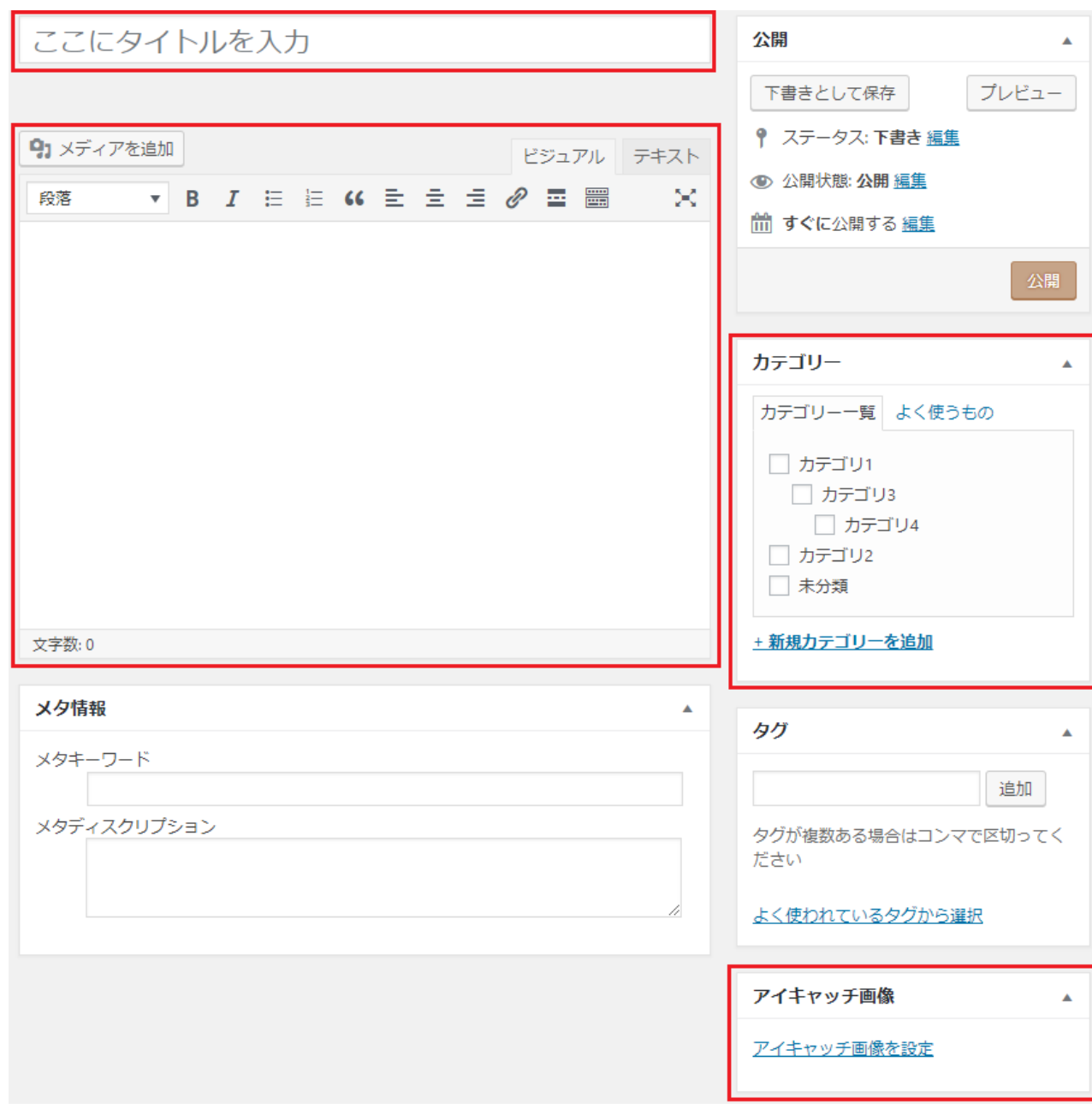

※アイキャッチ画像に画像を登録すると、一覧や新着に表示されます。 ※「更新」または「公開」をクリックするとサイトに反映されます。

<span id="page-37-0"></span>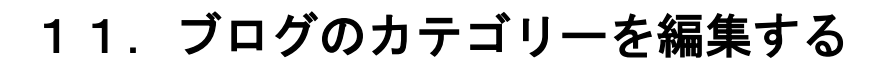

■追加する場合

①管理画面左メニューの「投稿」→「カテゴリー」をクリックします。

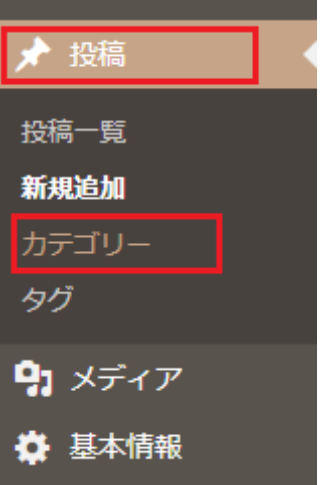

②名前・スラッグ・親カテゴリー(あれば)を入力し、下の「新規カテゴリーを追加」をクリックします。 名前:カテゴリ名

スラッグ:カテゴリのフォルダ名

スラッグが new であれば、そのカテゴリの表示 URL は

http://www.\*\*\*\*.\*\*/new/ となります。

親カテゴリ:サブカテゴリ(子カテゴリ)を作成する場合にのみ選択します。

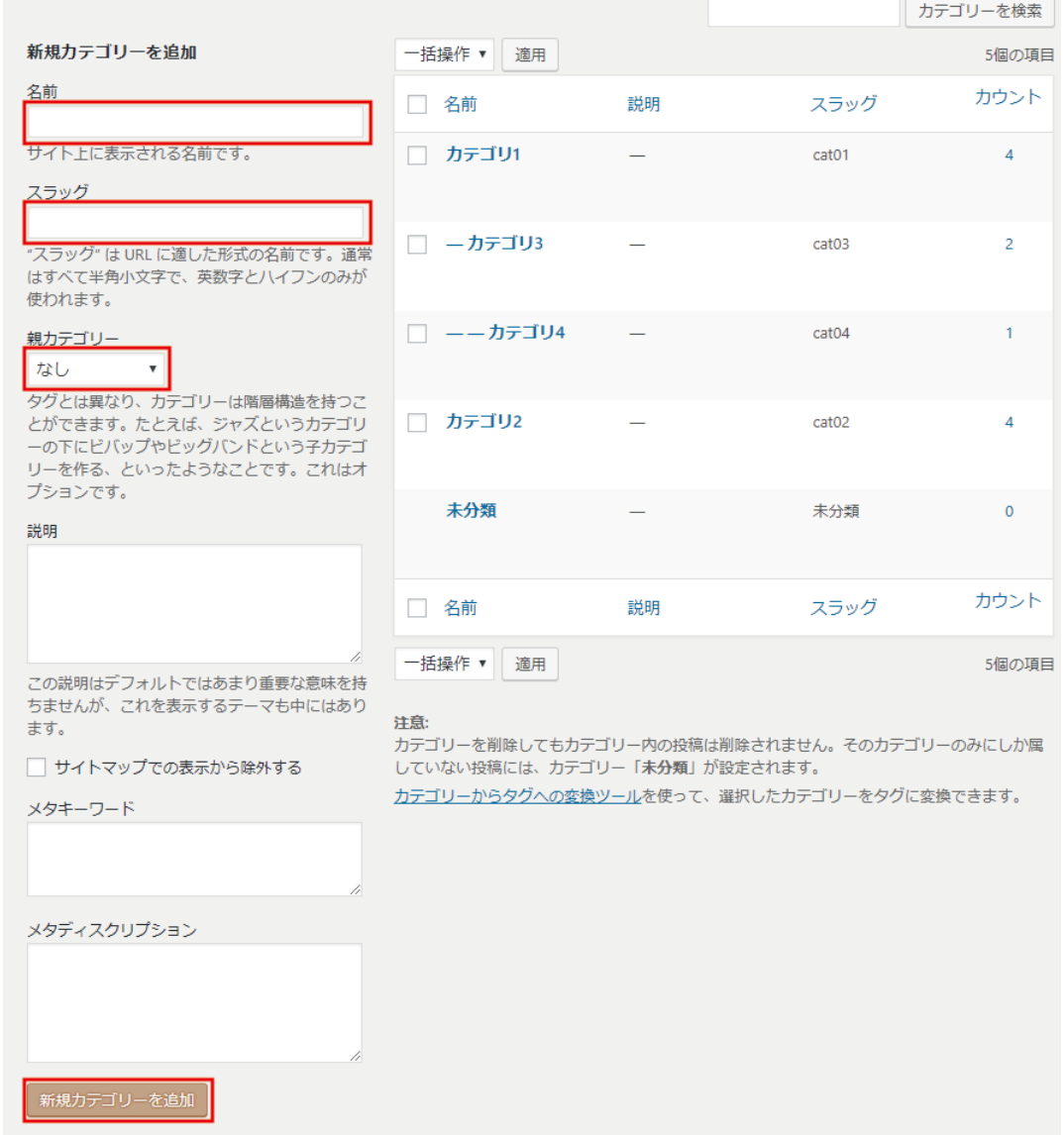

### ■修正する場合

①修正したいカテゴリーの上にマウスを乗せると「編集」が表示されるので、編集をクリックします。

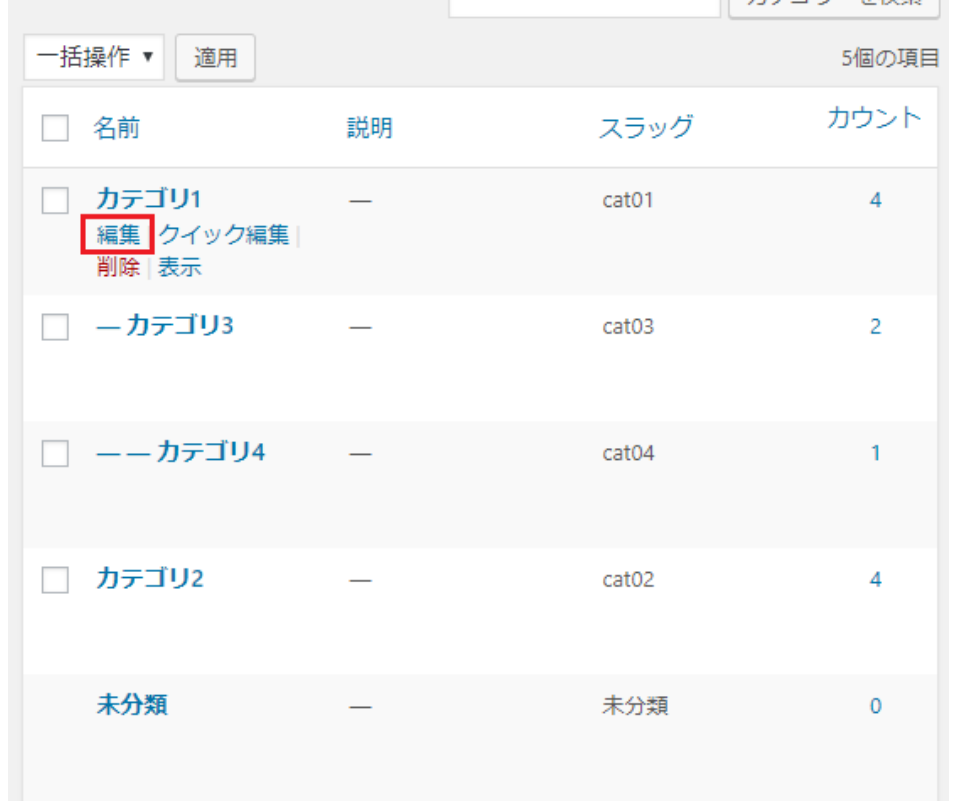

②必要個所を修正し、保存します。

#### <注意事項>

トップページ上部に「最新のお知らせ」、「コラム更新情報」を出す設定は、システム側で行っています。 「最新のお知らせ」、「コラム更新情報」のスラッグ名を変更したり、削除したりした場合には表示されな くなりますので、ご注意ください。また、記事数が 0 の場合には、表示されません。

# <span id="page-40-0"></span>12.固定ページを追加する

①管理画面左メニューの「固定ページ」→「新規追加」をクリックします。

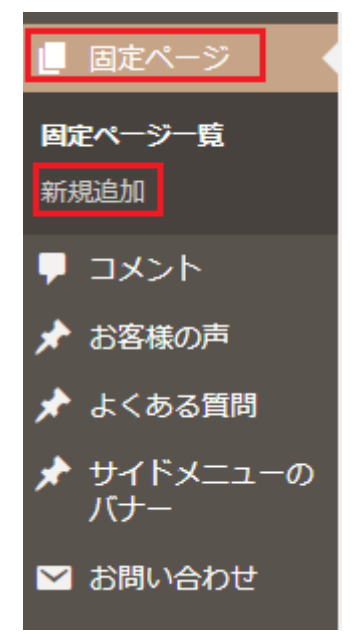

②項目が表示されますので、各項目を登録していきます。

※項目ごとの注意点は管理画面に記載しています。

※一番上の「ここにタイトルを入力」で入力した名前はメニュー名となります。

※各項目はサイトの以下に表示されます。

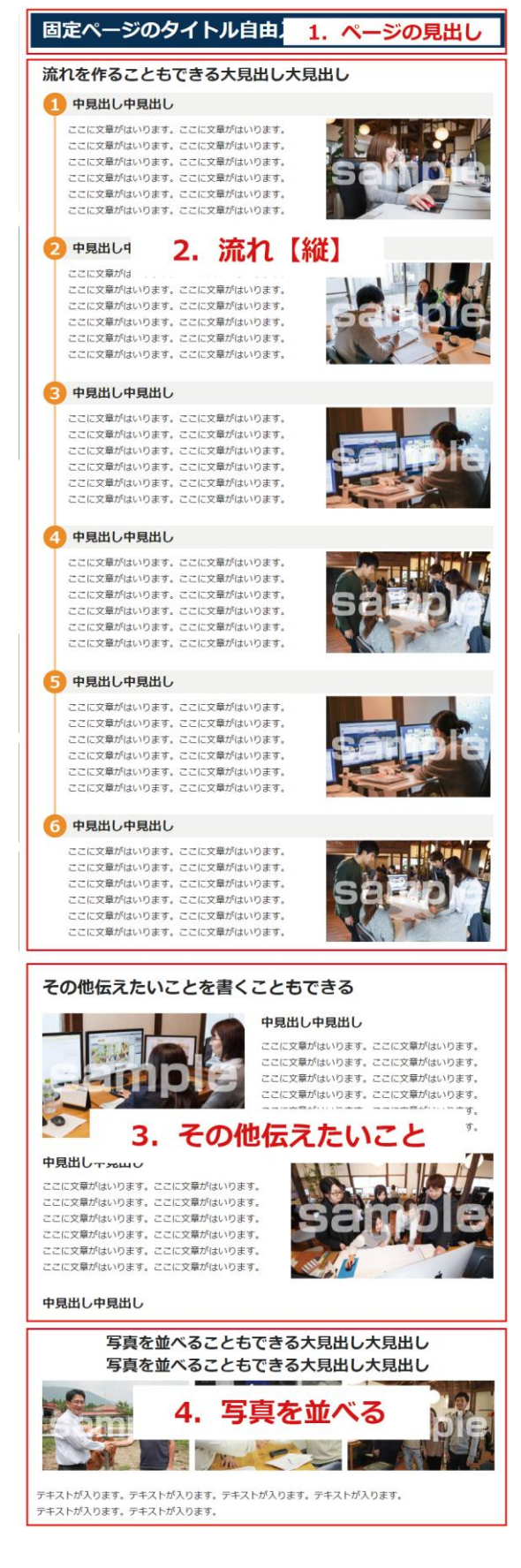

③全ての項目を入力し、右側の「公開」ボタンを押すと公開できますが、

「公開」ボタンを押した後、フォルダ名を指定する作業が必要となります。

ここにタイトルを入力します

パーマリンク: https://www.web-f.net/seo/type1にこにタイトルを入力します』 編集

フォルダ名は一番上に登録したタイトルと同じものになり、日本語にて設定されますので、 「公開」ボタンを押すと上に出てくるパーマリンクで「編集」ボタンを押し、

ページに合った英数字のフォルダ名に変更をして下さい。

(例:製品紹介ページであれば、product など)

※固定ページを追加した後に、このマニュアルの「7.メニューを編集する」で、追加した固定ページ のメニューを追加してください。

# <span id="page-43-0"></span>13.SEO を設定する

①各ページには以下の入力エリアがありますので、SEO 対策のために、そのページに適した文言を 入れてください。

#### **X** SEO

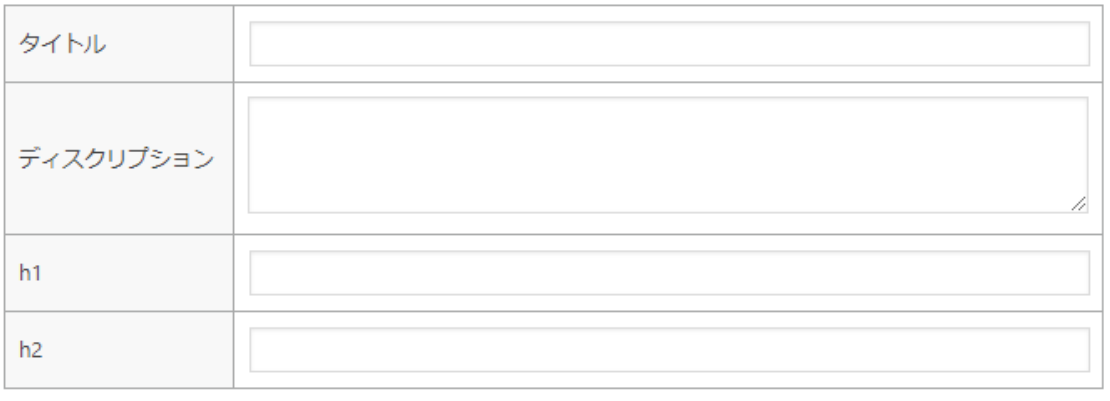

※SEO対策のために上記項目は入れるようにしましょう。

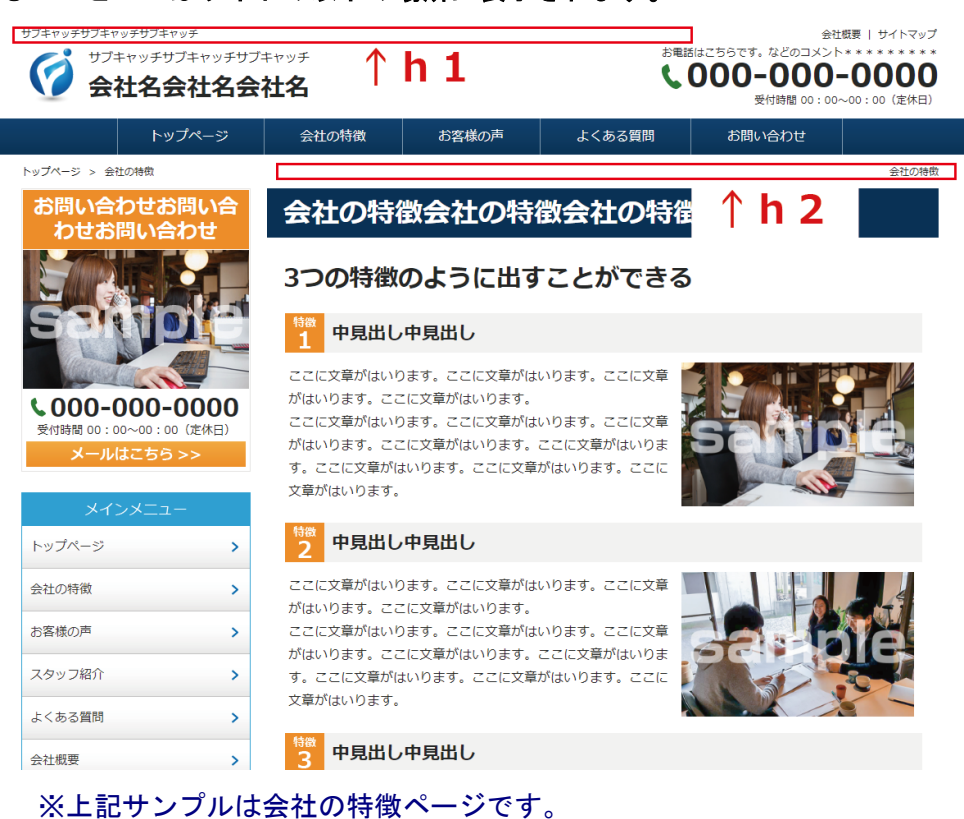

●タイトルとディスクリプションは、サイト上には見えませんが、html コードに反映されます。

#### ●h1とh2はサイトの以下の場所に表示されます。

②ブログのカテゴリーにも SEO 設定があります。

●カテゴリーの編集画面の以下のエリアに入力してください。

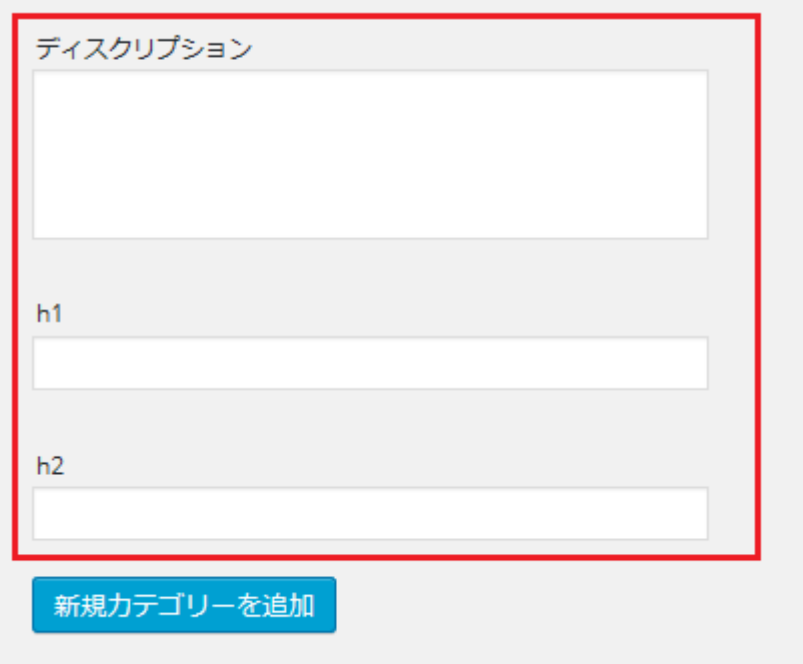

※ブログのカテゴリー一覧ページに反映されます。

固定ページ「ブログ記事一覧」・ブログ記事・カテゴリーの SEO 入力欄にはタイトルが ありません。 基本情報に「ブログ共通タイトル」という項目がありますので、そちらに入力します。 そちらに入力されたタイトルは、ブログ記事一覧ページ、カテゴリーページ、 月別アーカイブぺージ、ブログ詳細ページに反映されます。

## <span id="page-45-0"></span>14.独自のスタイルシート(**css**)を追加する

※css の知識が必要です。

①テーマフォルダ(template\_type1)の中の css フォルダに「user.css」というファイルがありますので、 そのファイルに記述してください。

※ダウンロード・アップロードは FTP ソフトを使用してください。 ※既存のクラス名や ID 名と重複しないように、追加するクラスや ID は名前の最初に「user」を付けて ください。

例:「user\_001」等

## 15.**Wordpress** アップデートに関するご注意

Wordpress は本体、プラグインが定期的にバージョンアップされており、管理画面上にアップデートして 下さい、という表示が出るのですが、アップデートについては注意が必要です。

Wordpress 本体のアップデートは脆弱性の修正等を含む場合がありますので、本来ならばやるべきですが、 アップデートにはリスクもあります。例えば、どこかでエラーがでてサイトや管理画面が一部正常に動か なくなったり、場合によっては管理画面のアクセスができなくなったり、アップデート中の誤操作にでデ ータベースが破損することもあるようです。プラグインのアップデートも、同じ様に一部機能が使えなく なるリスクがあります。

ですので、アップデートの通知が来た時には、

- 1.)きちんとバックアップを取ってアップデートをするか、
- 2.)極力アップデートをしないようにする、

のいずれかがよいと考えます。

アップデート後、テンプレートが壊れた、一部機能が動かなくなった、などの不具合が出た場合、弊社に ご相談頂いても別途費用が発生してしまう形となりますので、ご了承ください。

サーバーによっては勝手に Wordpress 本体のアップデートを行うこともあるようで、お気をつけ下さい。 バックアップの際には、プラグイン「UpdraftPlus」を使用するなどして、データベース、テーマ、プラグ インまるごとバックアップされることをおすすめいたします。